## **Inizio della CONSTRUCCIÓN DE DEVICE DE LO DEFENSOR DE LO DEFENSOR DE LO DEFENSOR DE LO DEFENSOR DE LO DEFENSOR DE LO DEFENSOR DE LO DEFENSOR DE LO DEFENSOR DE LO DEFENSOR DE LO DEFENSOR DE LO DEFENSOR DE LO DEFENSOR DE LO Guida di installazione rapida**

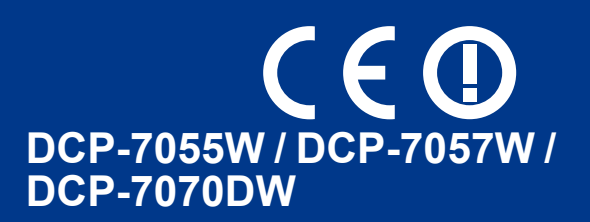

Prima di configurare l'apparecchio, leggere l'opuscolo Sicurezza e restrizioni legali. Leggere poi la Guida di installazione rapida per la configurazione e l'installazione corrette.

Per visualizzare la Guida di installazione rapida in altre lingue, visitare il sito <http://solutions.brother.com/>.

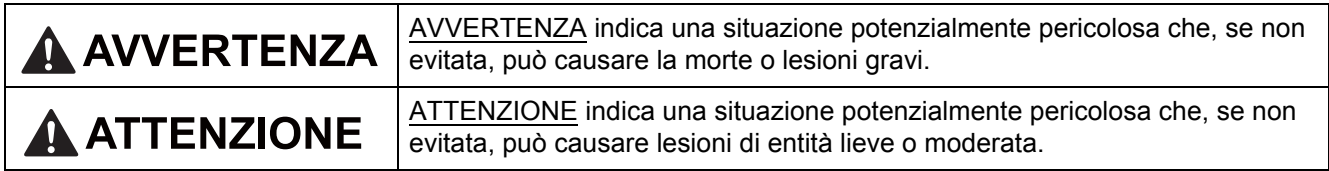

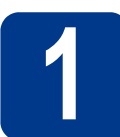

### **1 Estrarre l'apparecchio dalla confezione e controllare i componenti**

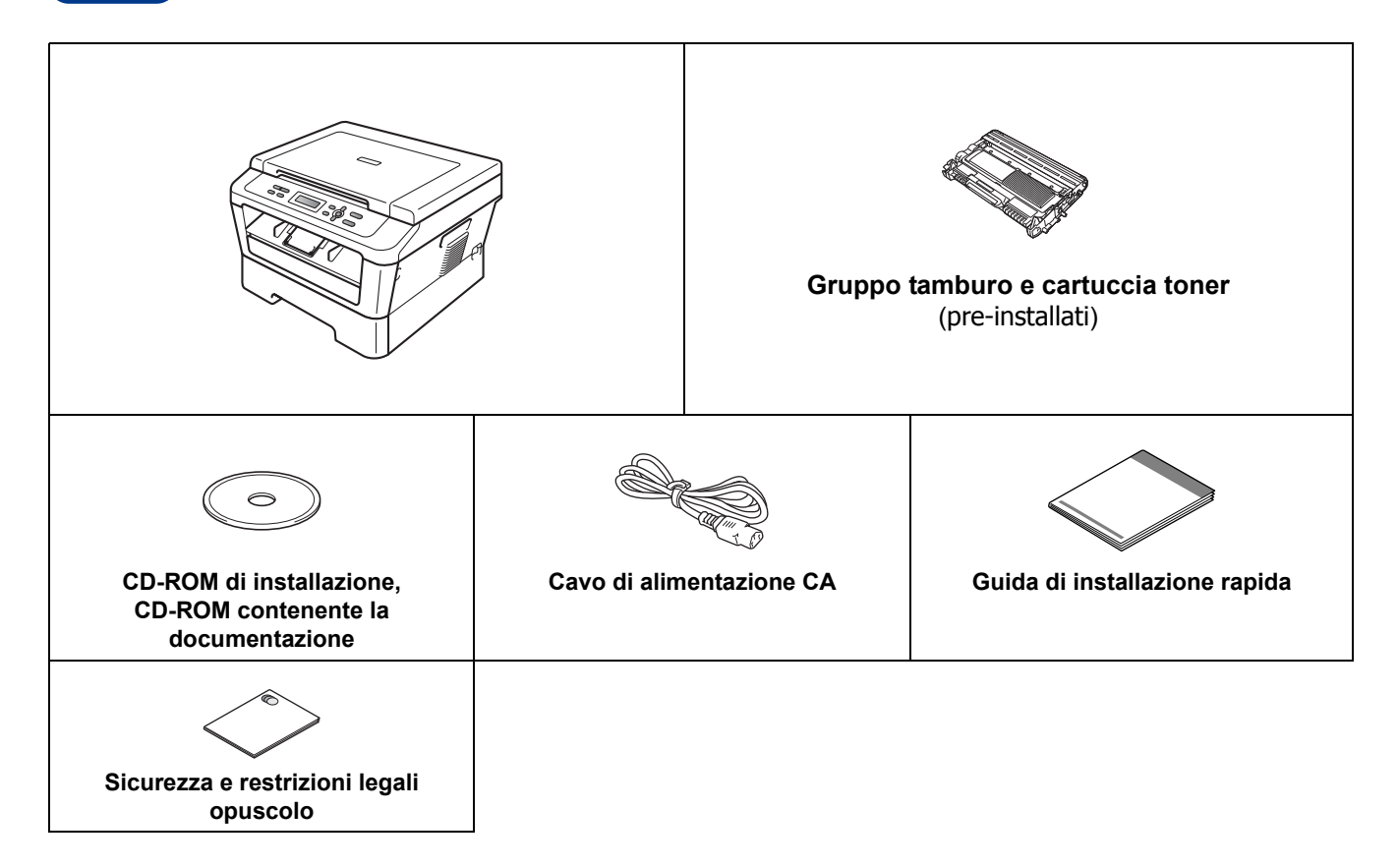

#### **AVVERTENZA**

**Per la confezione della macchina sono stati usati involucri in plastica. Le buste di plastica non sono giocattoli. Per evitare rischi di soffocamento, tenere queste buste lontano da neonati e bambini e smaltirle in maniera adeguata.**

#### **CAUTION ATTENZIONE**

Per spostare l'apparecchio, afferrare le maniglie laterali poste al di sotto dello scanner. NON trasportare l'apparecchio afferrandolo dalla parte bassa.

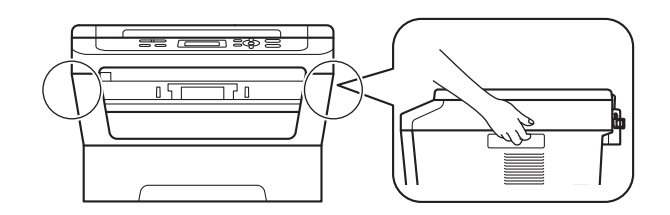

#### **Nota**

• Lasciare uno spazio minimo attorno alla macchina, come mostrato in figura.

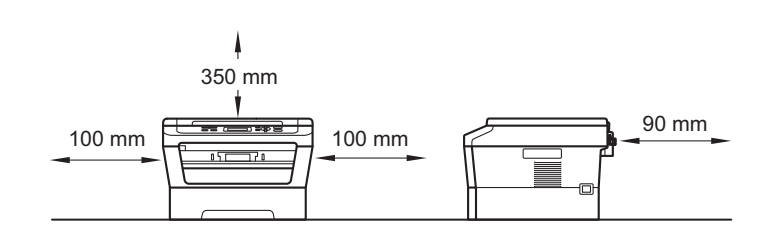

- I componenti contenuti nella confezione possono variare in base al paese di appartenenza.
- Conservare l'imballaggio originale per un'eventuale spedizione dell'apparecchio in futuro.
- Se per un motivo qualsiasi è necessario trasportare la macchina, imballarla accuratamente per evitare danni durante il transito. È opportuno stipulare una polizza assicurativa adeguata con il vettore. Per l'imballaggio dell'apparecchio, consultare *Imballaggio e spedizione dell'apparecchio* nella *Guida per utenti avanzati*.
- Il cavo di interfaccia non è un accessorio standard. Procurarsi il cavo di interfaccia adeguato da utilizzare (USB o di rete).

#### **Cavo USB**

- Si consiglia di utilizzare un cavo USB 2.0 (tipo A/B) della lunghezza massima di 2 metri.
- Per il momento, NON collegare il cavo di interfaccia. Il cavo di interfaccia dovrà essere collegato durante il processo di installazione di MFL-Pro.

#### **Cavo di rete**

Utilizzare un cavo doppino diritto di categoria 5 (o superiore) per la rete Fast Ethernet 10BASE-T o 100BASE-TX.

#### **2 Rimuovere il materiale di imballaggio**<br>**2** dall'apparecchio **imballaggio dall'apparecchio**

#### **IMPORTANTE**

**NON collegare ancora il cavo di alimentazione c.a.**

a Rimuovere il nastro adesivo posto sulla parte esterna dell'apparecchio e la pellicola che copre il vetro dello scanner.

**b** Aprire il coperchio anteriore.

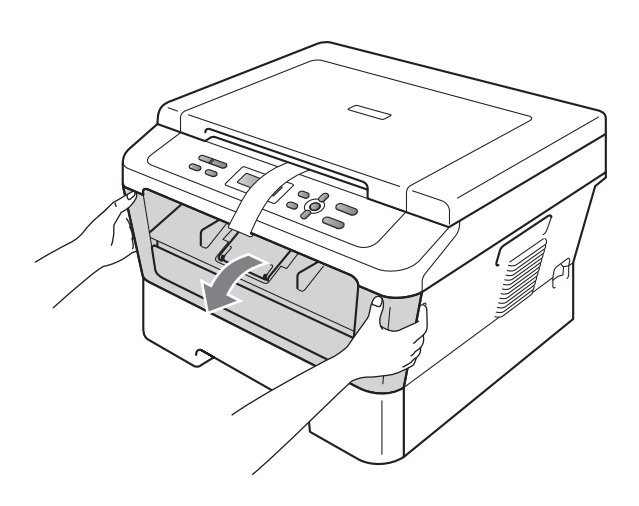

c Rimuovere la confezione di gel di silice dall'interno dell'apparecchio.

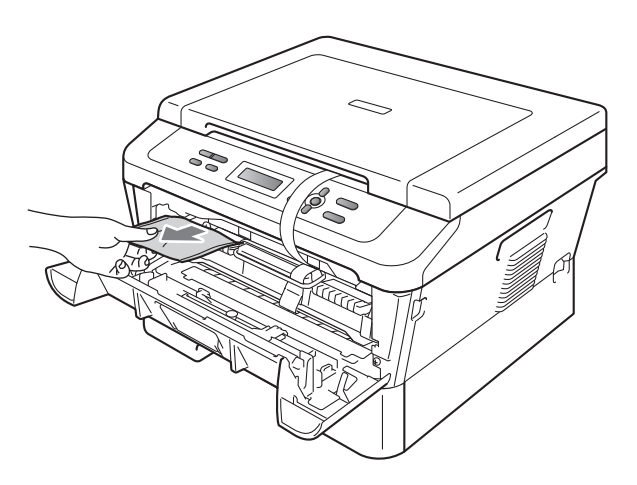

#### **A ATTENZIONE**

Non ingerire la confezione di gel di silice. Eliminarla. In caso di ingestione, consultare immediatamente un medico.

d Sollevare la fascia elastica dal tamburo.

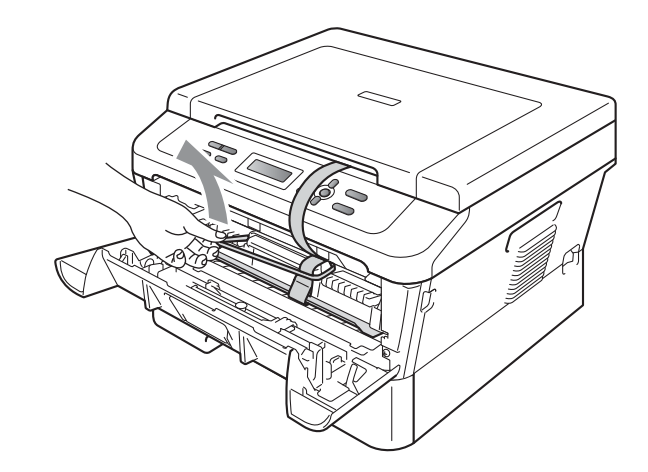

e Tirare la striscia di carta per rimuovere il materiale protettivo come mostrato nell'illustrazione.

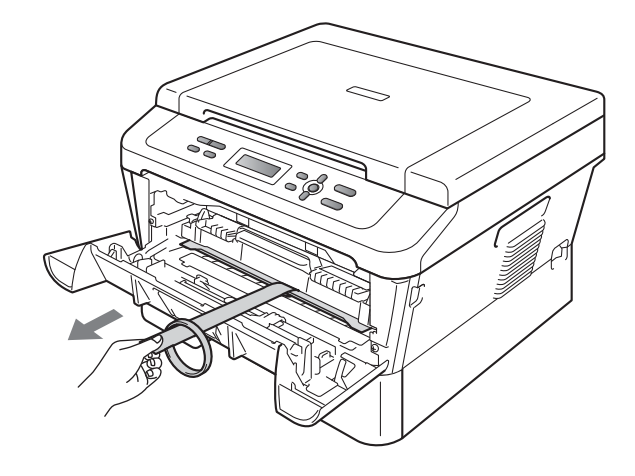

f Estrarre il gruppo tamburo e la cartuccia toner.

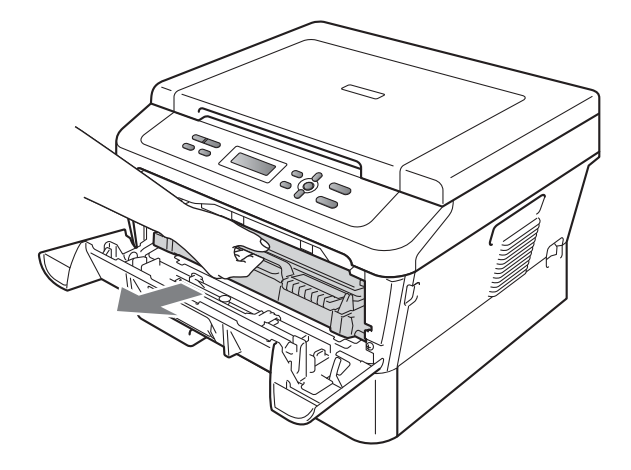

**g** Scuoterlo delicatamente da parte a parte più volte per distribuire il toner in modo uniforme nel gruppo.

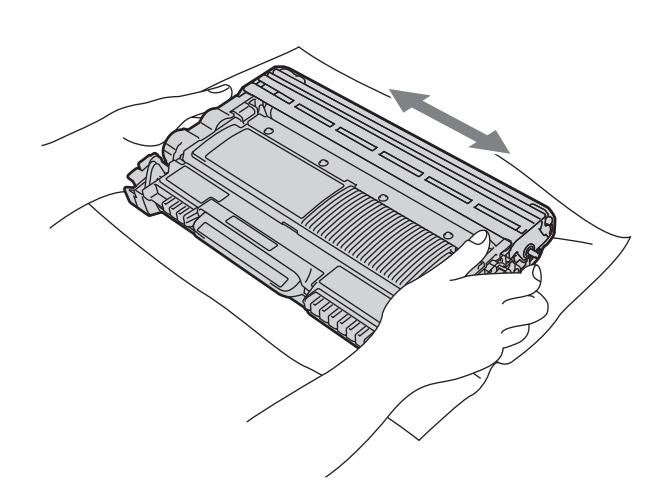

h Riposizionare il gruppo tamburo e la cartuccia toner nell'apparecchio.

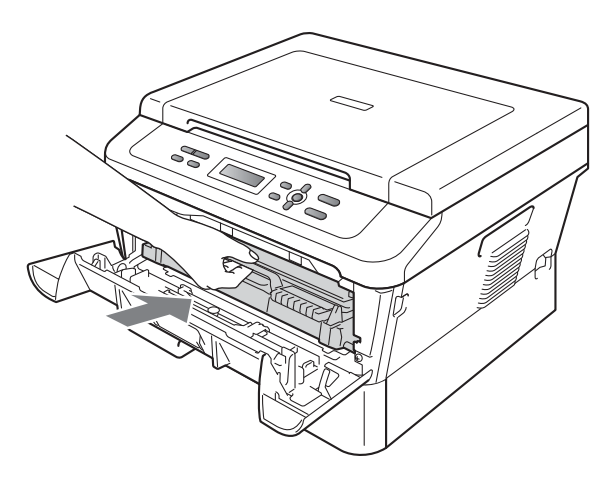

i Chiudere il coperchio anteriore della macchina.

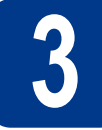

#### **3 Caricare la carta nel vassoio**

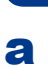

**a** Estrarre completamente il vassoio carta dalla macchina.

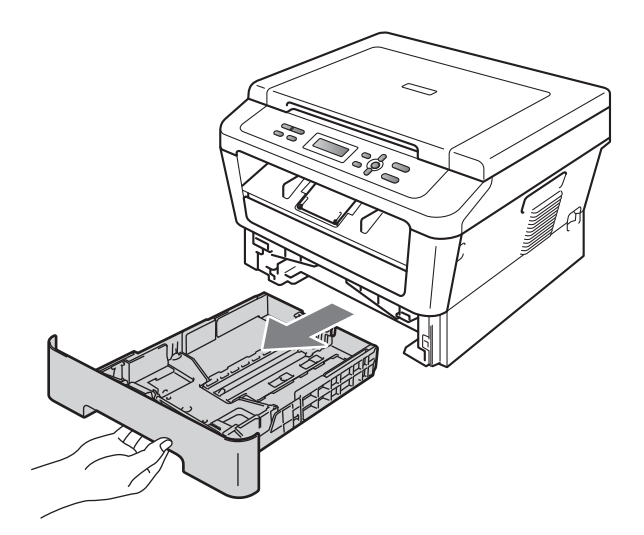

**b** Tenendo premuta la leva di sblocco verde della guida carta laterale  $\bullet$ , far scorrere le guide laterali per adattarle al formato carta che si sta caricando nel vassoio. Assicurarsi che le guide siano ben inserite negli alloggiamenti.

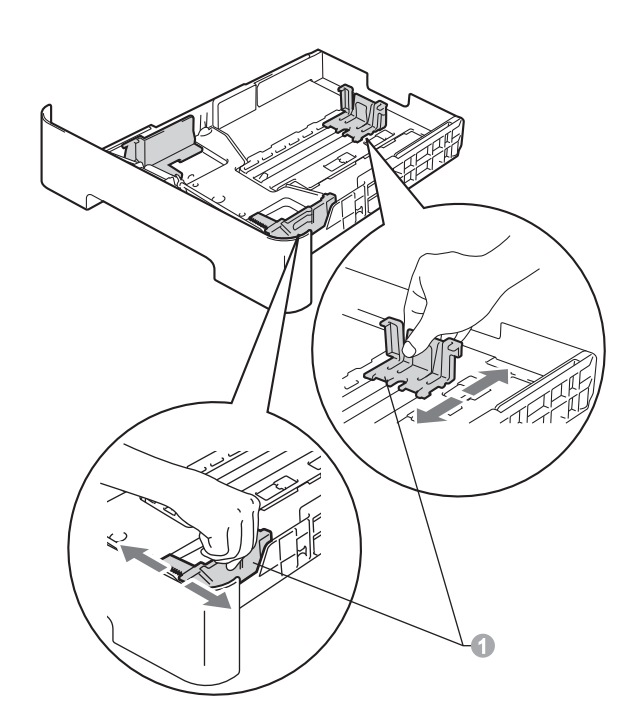

C Smuovere la risma di carta per evitare inceppamenti e problemi di alimentazione carta.

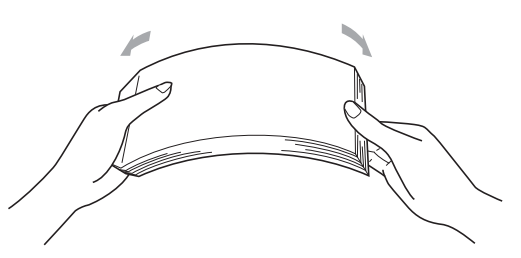

- dial Inserire la carta nel vassoio e verificare quanto segue:
	- La carta non superi la tacca di altezza massima  $(\mathbf{v} \mathbf{v}) \bigcirc$ . Evitare un eccessivo caricamento di carta che potrebbe essere causa di inceppamenti.
	- Il lato da stampare sia rivolto verso il basso.
	- Le guide carta devono toccare i lati della carta, in modo che questa venga alimentata correttamente.

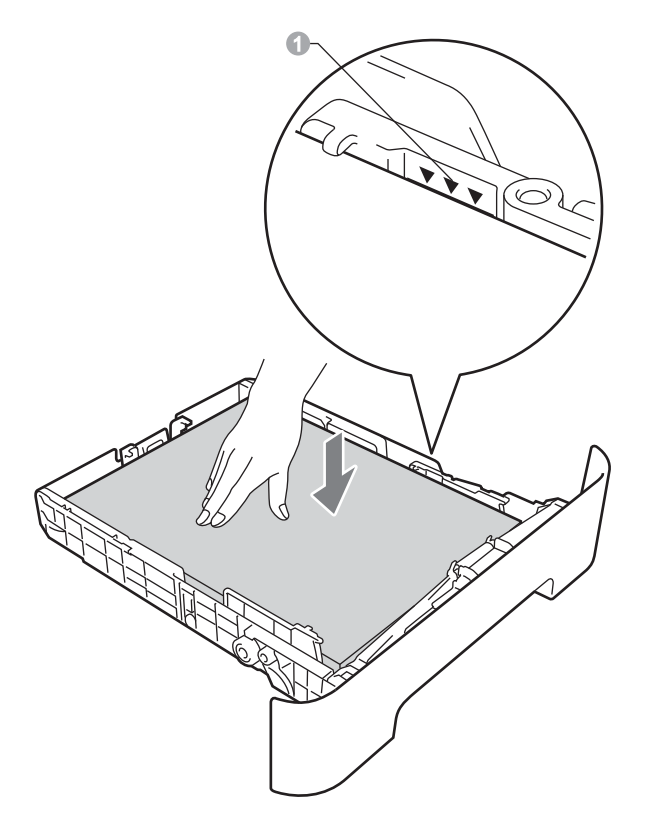

- e Reinserire saldamente il vassoio carta e assicurarsi che sia completamente inserito nell'apparecchio.
- Per ulteriori informazioni sulla carta  $\mathbb{Q}$ consigliata, vedere *Carta e supporti di stampa consigliati* nella *Guida per utenti base*.

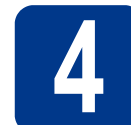

### **4 Collegare il cavo di alimentazione**

#### **IMPORTANTE**

**Per il momento, NON collegare il cavo di interfaccia.**

- **a** Collegare il cavo di alimentazione CA all'apparecchio, quindi inserirlo in una presa elettrica.
- **b** Attivare l'interruttore d'accensione dell'apparecchio.

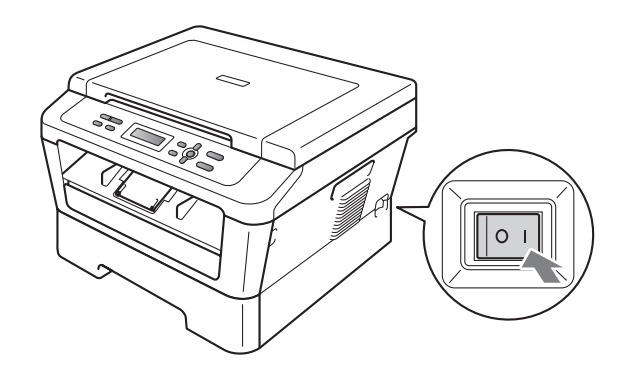

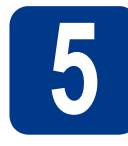

## **5 Scegliere la lingua**

a Dopo aver acceso il dispositivo, il display LCD mostra:

> Select Language Press OK Key

premere **OK**.

<span id="page-5-0"></span>**b** Premere  $\triangle$  o  $\nabla$  per scegliere la lingua e premere **OK**.

> Select Language English

C Se il display LCD mostra la lingua corretta, premere  $\triangle$ .

—OPPURE—

Premere  $\blacktriangledown$  $\blacktriangledown$  $\blacktriangledown$  per tornare al punto **b** per riscegliere la lingua.

Italiano? A Sì ▼ No

#### **Nota**

Se è stata impostata la lingua errata, è possibile cambiarla dal menu del pannello di controllo dell'apparecchio. Per ulteriori dettagli, vedere *Modifica della lingua del display LCD* nella Guida per utenti base.

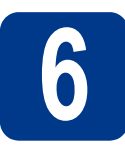

#### **6 Impostare il contrasto del display LCD (se necessario)**

In caso di difficoltà nella lettura del display, provare a modificare l'impostazione del contrasto.

a Premere **Menu**. **b** Premere  $\triangle$  o  $\nabla$  per selezionare 1. Setup generale. Premere **OK**. **C** Premere  $\triangle$  o  $\nabla$  per selezionare 3. Contrasto LCD. Premere **OK**. d Premere A per aumentare il contrasto. —OPPURE—

Premere **v** per diminuire il contrasto. Premere **OK**.

e Premere **Stop/Uscita**.

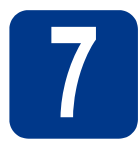

## **7 Selezionare il tipo di connessione**

Le presenti istruzioni di installazione sono per Windows® 2000 Professional, Windows® XP Home/Windows® XP Professional, Windows® XP Professional x64 Edition, Windows Vista®, Windows® 7 e Mac OS X (versioni 10.4.11, 10.5.x e 10.6.x).

#### **Nota**

Per Windows Server® 2003/2003 x64 Edition/2008/2008 R2, visitare la pagina relativa al proprio modello all'indirizzo<http://solutions.brother.com/>.

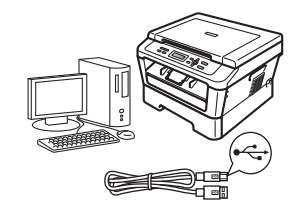

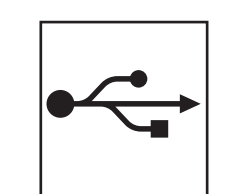

## **Per gli utenti con interfacce USB**

Windows®, andare a [pagina 8](#page-7-0) Macintosh, andare a [pagina 10](#page-9-0)

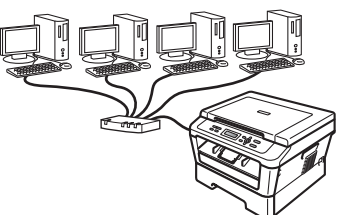

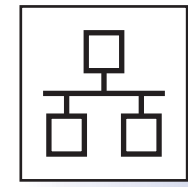

## **Per gli utenti con interfacce di rete cablate (solo DCP-7070DW)**

Windows®, andare a [pagina 12](#page-11-0) Macintosh, andare a [pagina 15](#page-14-0)

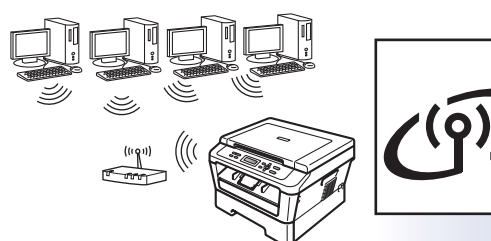

## **Per gli utenti di rete senza fili**

Windows® e Macintosh, andare a [pagina 17](#page-16-0)

#### **Nota**

I driver e le utility più recenti per l'apparecchio possono essere scaricati dal Brother Solutions Center all'indirizzo <http://solutions.brother.com/>.

**Rete cablata**

Rete cablata

Rete senza fili

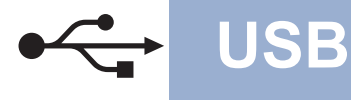

#### <span id="page-7-0"></span>**Per gli utenti con interfacce USB**

**(Windows® 2000 Professional/XP/XP Professional x64 Edition/Windows Vista®/Windows® 7)**

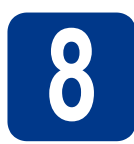

## **8 Prima dell'installazione**

a Verificare che il computer sia acceso e di avere accesso con privilegi di amministratore.

#### **IMPORTANTE**

- **Se vi sono dei programmi in funzione, chiuderli.**
- **Le schermate possono variare in base al sistema operativo in uso.**

#### **Nota**

Il CD-ROM di installazione include ScanSoft™ PaperPort™ 12SE. Questo software supporta Windows® XP (SP3 o versione successiva), XP Professional x64 Edition (SP2 o versione successiva), Windows Vista® (SP2 o versione successiva) e Windows® 7. Prima di installare MFL-Pro Suite, aggiornare Windows® con il Service Pack più recente. Per gli utenti di Windows® 2000 (SP4 o versione successiva), attenersi alle istruzioni sullo schermo quando viene visualizzata la schermata di download di ScanSoft™ PaperPort™ 11SE durante l'installazione di MFL-Pro Suite.

**b** Spegnere l'apparecchio e assicurarsi che il cavo di interfaccia USB **NON** sia collegato all'apparecchio. Se il cavo è già stato collegato, disinserirlo.

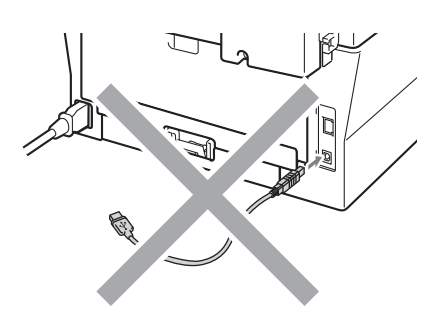

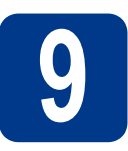

## **9 Installare MFL-Pro Suite**

**a** Inserire il CD-ROM di installazione nell'apposita unità. Se viene visualizzata una schermata con il nome del modello, selezionare l'apparecchio in uso. Se viene visualizzata una schermata di selezione della lingua, selezionare la lingua desiderata.

#### **Nota**

Se la schermata Brother non appare automaticamente, avviare **Risorse del computer (Computer)**, fare doppio clic sull'icona CD-ROM e doppio clic su **start.exe**.

- <span id="page-7-1"></span>
- b Fare clic su **Installazione iniziale** e su **Installazione MFL-Pro Suite**.

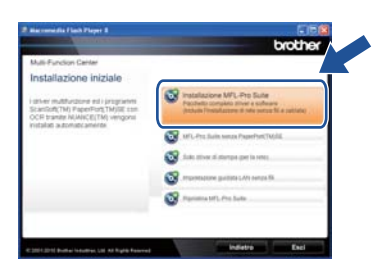

c Fare clic su **Sì** se si intende accettare il contratto di licenza.

#### **Nota**

- Se l'installazione non prosegue automaticamente, aprire nuovamente il menu principale estraendo e poi reinserendo il CD-ROM, oppure fare doppio clic sul programma **start.exe** nella cartella principale, quindi continuare dal punto **[b](#page-7-1)** per installare MFL-Pro Suite.
- Per gli utenti di Windows Vista® e Windows<sup>®</sup> 7, fare clic su **Consenti** o **Sì** quando viene visualizzata la schermata **Controllo dell'account utente**.
- d Seguire le istruzioni visualizzate sullo schermo fino a visualizzare questa schermata.

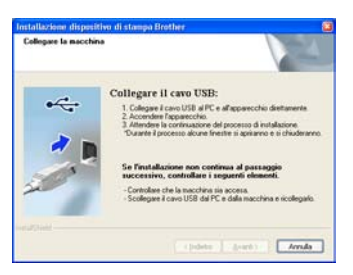

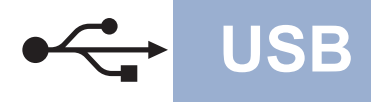

## **USB Windows®**

e Collegare il cavo USB al connettore USB contrassegnato con il simbolo  $\overline{\leftarrow}$ 

sull'apparecchio, quindi collegare il cavo al computer.

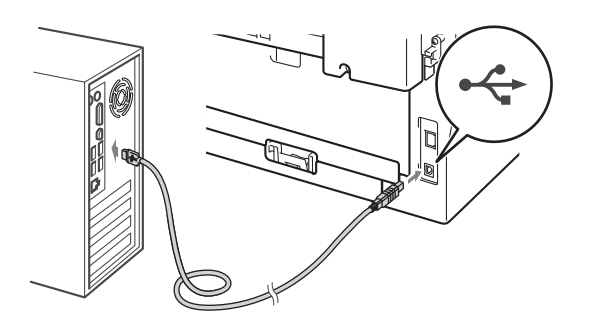

f Accendere l'apparecchio e attenersi alle istruzioni sullo schermo per completare la configurazione.

#### **IMPORTANTE**

**NON annullare nessuna delle schermate durante l'installazione. La visualizzazione di tutte le schermate può richiedere alcuni istanti.**

#### **Nota**

- Per gli utenti di Windows Vista® e Windows® 7, quando compare la schermata **Protezione di Windows** selezionare la casella di controllo e fare clic su **Installa** per completare correttamente l'installazione.
- Se durante l'installazione del software viene visualizzato un messaggio di errore, eseguire la **Diagnostica installazione** raggiungile da **start**/**Tutti i programmi**/**Brother**/**DCP-XXXX** (dove DCP-XXXX corrisponde al nome del modello).

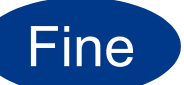

Fine **L'installazione è completa.**

#### **Nota**

- In base alle impostazioni di protezione, quando si utilizza la macchina o il relativo software può apparire una finestra Windows Security o antivirus. Consentire alla finestra di continuare.
- **Driver della stampante XML Paper Specification**

Il driver della stampante XML Paper Specification è il più adatto per Windows Vista® e Windows® 7 per stampare da applicazioni che utilizzano i documenti XML Paper Specification. Scaricare il driver più aggiornato connettendosi al Brother Solutions Center all'indirizzo [http://solutions.brother.com/.](http://solutions.brother.com/)

#### <span id="page-9-0"></span>Per gli utenti con interfacce USB (Mac OS X 10.4.11 - 10.6.x)

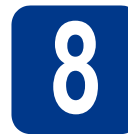

## **8 Prima dell'installazione**

a Accertarsi che la macchina sia collegata e che il Macintosh sia acceso. È necessario accedere con privilegi di amministratore.

#### **IMPORTANTE**

**Per gli utenti di Mac OS X 10.4.10, eseguire l'aggiornamento a Mac OS X 10.4.11 - 10.6.x. (Per i driver e le informazioni aggiornate sul sistema Mac OS X in uso, visitare il sito [http://solutions.brother.com/.](http://solutions.brother.com/))**

**b** Collegare il cavo USB al connettore USB contrassegnato con il simbolo  $\overline{\leftarrow}$ sull'apparecchio, quindi collegare il cavo al Macintosh.

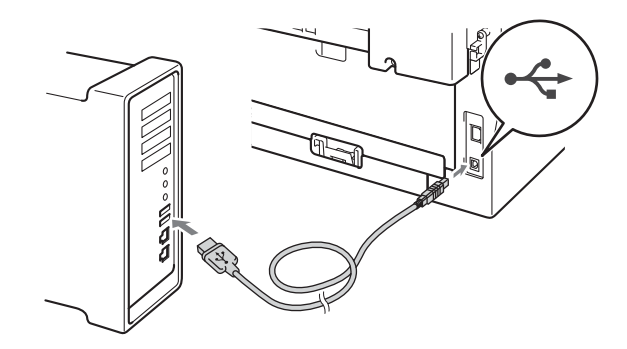

c Assicurarsi che l'apparecchio sia acceso.

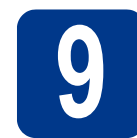

## **9 Installare MFL-Pro Suite**

- **a** Inserire il CD-ROM di installazione nell'apposita unità.
- b Fare doppio clic sull'icona **Start Here OSX**. Seguire le istruzioni visualizzate sullo schermo.

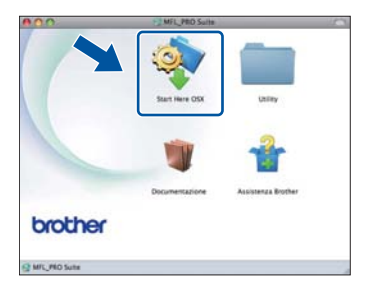

#### **Nota**

Il completamento dell'installazione può richiedere alcuni minuti.

C Seguire le istruzioni visualizzate sullo schermo fino a visualizzare questa schermata. Selezionare l'apparecchio dall'elenco, quindi fare clic su **OK**.

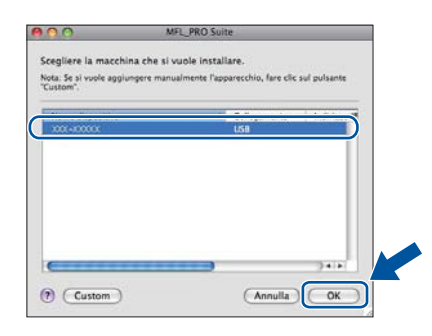

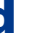

d Se compare questa schermata, fare clic su **Avanti**.

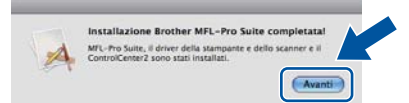

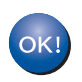

**L'installazione di MFL-Pro Suite è completa. [Passare al punto](#page-10-0)** 10 **a pagina 11.**

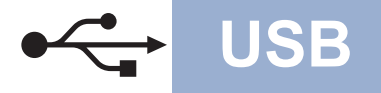

## USB **Macintosh**

# <span id="page-10-0"></span>**10 Scaricare e installare Presto! PageManager**

L'installazione di Presto! PageManager consente di dotare Brother ControlCenter2 della funzionalità di riconoscimento ottico dei caratteri (OCR). Presto! PageManager consente di acquisire, condividere e organizzare facilmente foto e documenti.

Nella schermata **Assistenza Brother**, fare clic su **Presto! PageManager** e seguire le istruzioni visualizzate sullo schermo.

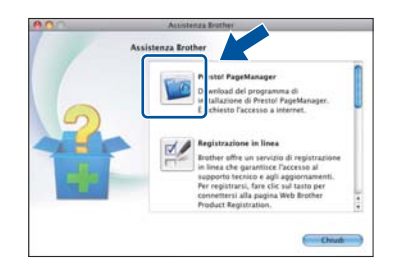

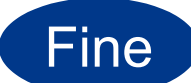

Fine **L'installazione è completa.**

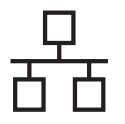

### <span id="page-11-0"></span>**Per gli utenti con interfacce di rete cablate (solo DCP-7070DW)**

**(Windows® 2000 Professional/XP/XP Professional x64 Edition/Windows Vista®/Windows® 7)**

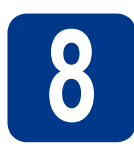

## **8 Prima dell'installazione**

a Verificare che il computer sia acceso e di avere accesso con privilegi di amministratore.

#### **IMPORTANTE**

- **Se vi sono dei programmi in funzione, chiuderli.**
- **Le schermate possono variare in base al sistema operativo in uso.**

#### **Nota**

- Il CD-ROM di installazione include ScanSoft™ PaperPort™ 12SE. Questo software supporta Windows® XP (SP3 o versione successiva), XP Professional x64 Edition (SP2 o versione successiva), Windows Vista® (SP2 o versione successiva) e Windows® 7. Prima di installare MFL-Pro Suite, aggiornare Windows® con il Service Pack più recente. Per gli utenti di Windows® 2000 (SP4 o versione successiva), attenersi alle istruzioni sullo schermo quando viene visualizzata la schermata di download di ScanSoft™ PaperPort™ 11SE durante l'installazione di MFL-Pro Suite.
- Durante l'installazione, disabilitare tutti i software firewall (ad eccezione di Windows® Firewall) e le applicazioni anti-spyware o antivirus.
- **b** Rimuovere il tappo di protezione dal connettore LAN contrassegnato con il simbolo  $\mathbb{R}$ .

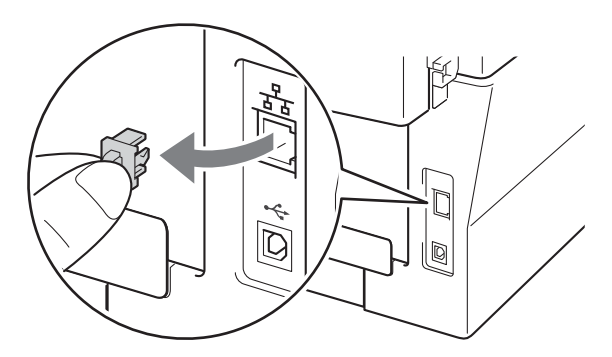

C Collegare il cavo di interfaccia di rete al connettore LAN, quindi collegarlo a una porta libera sull'hub.

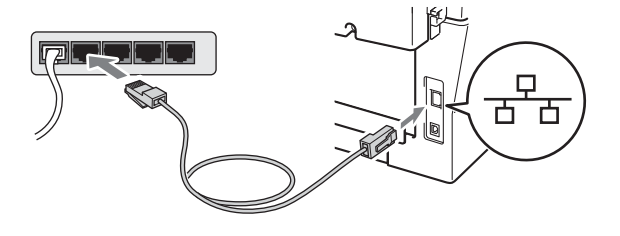

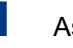

<span id="page-11-2"></span>d Assicurarsi che l'apparecchio sia acceso.

## **9 Installare MFL-Pro Suite**

**a** Inserire il CD-ROM di installazione nell'apposita unità. Se viene visualizzata una schermata con il nome del modello, selezionare l'apparecchio in uso. Se viene visualizzata una schermata di selezione della lingua, selezionare la lingua desiderata.

#### **Nota**

Se la schermata Brother non appare automaticamente, avviare **Risorse del computer (Computer)**, fare doppio clic sull'icona CD-ROM e doppio clic su **start.exe**.

<span id="page-11-1"></span>**b** Fare clic su **Installazione iniziale** e su **Installazione MFL-Pro Suite**.

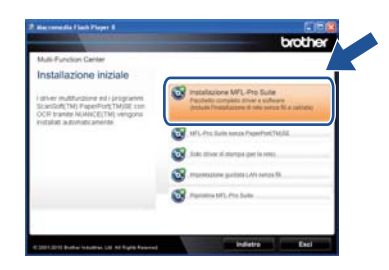

c Fare clic su **Sì** se si intende accettare il contratto di licenza.

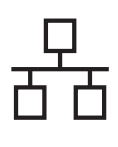

## **Rete cablata Windows®**

#### **Nota**

- Se l'installazione non prosegue automaticamente, aprire nuovamente il menu principale estraendo e poi reinserendo il CD-ROM, oppure fare doppio clic sul programma **start.exe** nella cartella principale, quindi continuare dal punto **[b](#page-11-1)** per installare MFL-Pro Suite.
- Per gli utenti di Windows Vista® e Windows® 7, fare clic su **Consenti** o **Sì** quando viene visualizzata la schermata **Controllo dell'account utente**.
- d Quando appare la schermata **Firewall/antivirus rilevati**, scegliere **Modificare le impostazioni della porta Firewall per attivare la connessione in rete e procedere con l'installazione. (Consigliata).** e fare clic su **Avanti**. (non per gli utenti di Windows® 2000)

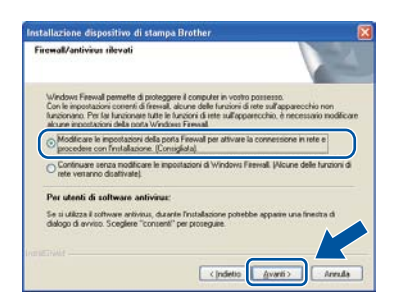

Se non si utilizzza Windows® Firewall, vedere la guida dell'utente del firewall o del software antivirus per le informazioni su come aggiungere le seguenti porte di rete.

- Per la scansione in rete, aggiungere la porta UDP 54925.
- Se sussistono ancora problemi con i collegamenti di rete, aggiungere la porta UDP 137.
- 

e Seguire le istruzioni visualizzate sullo schermo per completare l'installazione.

#### **IMPORTANTE**

**NON annullare nessuna delle schermate durante l'installazione. La visualizzazione di tutte le schermate può richiedere alcuni istanti.**

#### **Nota**

- Se nella rete l'apparecchio non viene rilevato, controllare le impostazioni attenendosi alle istruzioni sullo schermo.
- È possibile trovare l'indirizzo IP e il nome nodo dell'apparecchio stampando il rapporto di Configurazione di rete. Vedere *[Stampare il](#page-32-0)  [rapporto di Configurazione di rete](#page-32-0)* a pagina 33.
- Per gli utenti di Windows Vista® e Windows® 7, quando compare la schermata **Protezione di Windows** selezionare la casella di controllo e fare clic su **Installa** per completare correttamente l'installazione.
- Se durante l'installazione del software viene visualizzato un messaggio di errore, eseguire la **Diagnostica installazione** raggiungile da **start**/**Tutti i programmi**/**Brother**/ **DCP-XXXX LAN** (dove DCP-XXXX corrisponde al nome del modello).

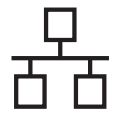

## **Rete cablata Windows®**

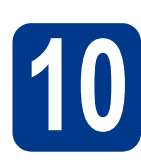

#### **10 Installare MFL-Pro Suite su altri computer (se necessario)**

Per utilizzare l'apparecchio con più computer in rete, installare MFL-Pro Suite su ciascun computer. [Passare al punto](#page-11-2) 9 a pagina 12.

#### **Nota**

#### **Licenza di rete (Windows®)**

Il prodotto comprende una licenza PC per un massimo di 5 utenti. Tale licenza consente l'installazione di MFL-Pro Suite, incluso ScanSoft™ PaperPort™ 12SE o ScanSoft™ PaperPort™ 11SE, su un massimo di 5 PC in rete. Se si desidera installare ScanSoft™ PaperPort™ 12SE o ScanSoft™ PaperPort™ 11SE su più di 5 PC, acquistare il pack Brother NL-5, un contratto multilicenza PC per un massimo di 5 utenti aggiuntivi. Per acquistare il pack NL-5, contattare il proprio rivenditore autorizzato Brother o il servizio di assistenza clienti Brother.

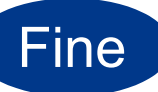

#### Fine **L'installazione è completa.**

#### **Nota**

- In base alle impostazioni di protezione, quando si utilizza la macchina o il relativo software può apparire una finestra Windows Security o antivirus. Consentire alla finestra di continuare.
- **Driver della stampante XML Paper Specification**

Il driver della stampante XML Paper Specification è il più adatto per Windows Vista® e Windows® 7 per stampare da applicazioni che utilizzano i documenti XML Paper Specification. Scaricare il driver più aggiornato connettendosi al Brother Solutions Center all'indirizzo [http://solutions.brother.com/.](http://solutions.brother.com/)

## <span id="page-14-0"></span>**Per gli utenti con interfacce di rete cablate (solo DCP-7070DW)**

**(Mac OS X 10.4.11 - 10.6.x)**

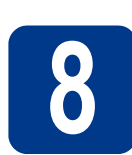

## **8 Prima dell'installazione**

a Accertarsi che la macchina sia collegata e che il Macintosh sia acceso. È necessario accedere con privilegi di amministratore.

#### **IMPORTANTE**

**Per gli utenti di Mac OS X 10.4.10, eseguire l'aggiornamento a Mac OS X 10.4.11 - 10.6.x. (Per i driver e le informazioni aggiornate sul sistema Mac OS X in uso, visitare il sito <http://solutions.brother.com/>.)**

**b** Rimuovere il tappo di protezione dal connettore LAN contrassegnato con il simbolo  $\frac{P}{R}$ .

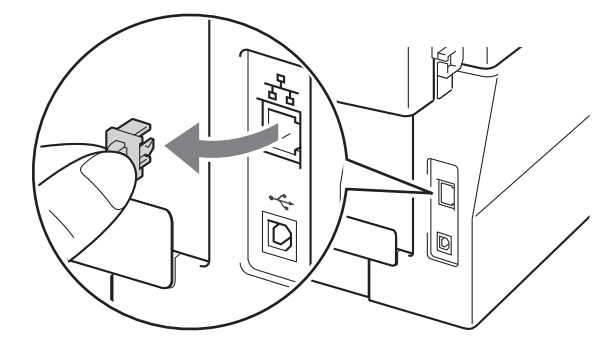

C Collegare il cavo di interfaccia di rete al connettore LAN, quindi collegarlo a una porta libera sull'hub.

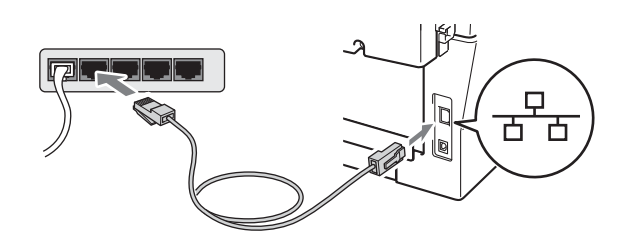

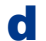

d Assicurarsi che l'apparecchio sia acceso.

# <span id="page-14-1"></span>**9 Installare MFL-Pro Suite**

- **a** Inserire il CD-ROM di installazione nell'apposita unità.
- b Fare doppio clic sull'icona **Start Here OSX**. Seguire le istruzioni visualizzate sullo schermo.

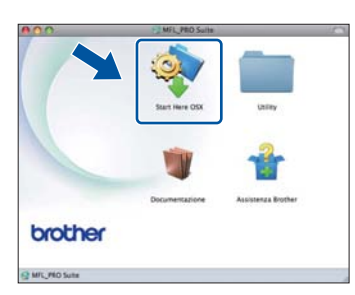

#### **Nota**

Il completamento dell'installazione può richiedere alcuni minuti.

C Sequire le istruzioni visualizzate sullo schermo fino a visualizzare questa schermata. Selezionare l'apparecchio dall'elenco, quindi fare clic su **OK**.

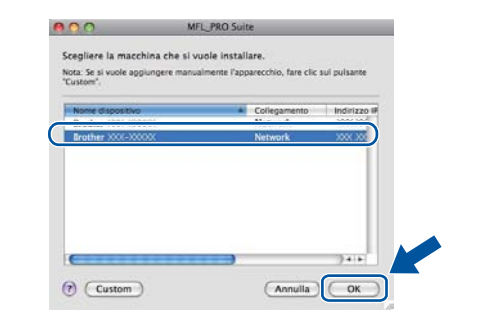

#### **Nota**

Se l'apparecchio non viene rilevato in rete, controllare le impostazioni di rete.

**Rete cablata**

Rete cablata

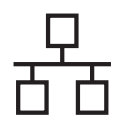

## **Rete cablata Macintosh**

#### **Nota**

- È possibile trovare l'indirizzo MAC (indirizzo Ethernet) e l'indirizzo IP dell'apparecchio stampando il rapporto di Configurazione di rete. Vedere *[Stampare il rapporto di Configurazione](#page-32-0)  di rete* [a pagina 33.](#page-32-0)
- Se compare questa schermata, fare clic su **OK**.

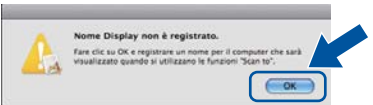

Immettere un nome per il Macintosh in **Nome Display** della lunghezza massima di 15 caratteri, quindi fare clic su **OK**. Passare al punto [d](#page-15-0).

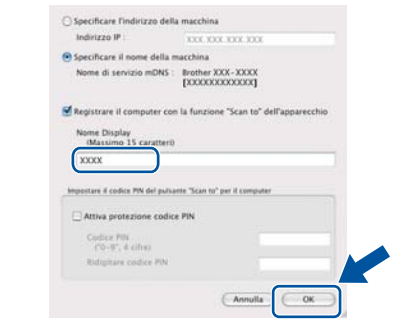

- Per utilizzare il tasto **SCAN** dell'apparecchio per la scansione in rete, selezionare la casella **Registrare il computer con la funzione "Scan to" dell'apparecchio**.
- Il nome immesso apparirà sul display LCD dell'apparecchio quando si preme il tasto

**(SCAN)** e si sceglie un'opzione di scansione. (Per ulteriori dettagli, vedere *Scansione di rete* nella *Guida software dell'utente*.)

<span id="page-15-0"></span>**d** Quando compare questa schermata, fare clic su **Avanti**.

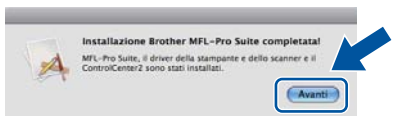

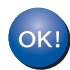

**L'installazione di MFL-Pro Suite è completa. [Passare al punto](#page-15-1)** 10 **a pagina 16.**

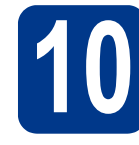

# <span id="page-15-1"></span>**10 Scaricare e installare Presto! PageManager**

L'installazione di Presto! PageManager consente di dotare Brother ControlCenter2 della funzionalità di riconoscimento ottico dei caratteri (OCR). Presto! PageManager consente di acquisire, condividere e organizzare facilmente foto e documenti.

Nella schermata **Assistenza Brother**, fare clic su **Presto! PageManager** e seguire le istruzioni visualizzate sullo schermo.

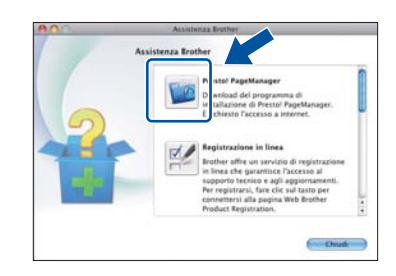

#### **11 Installare MFL-Pro Suite su altri computer (se necessario)**

Per utilizzare l'apparecchio con più computer in rete, installare MFL-Pro Suite su ciascun computer. [Passare al punto](#page-14-1) 9 a pagina 15.

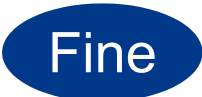

Fine **L'installazione è completa.**

## <span id="page-16-0"></span>**Per gli utenti con interfaccia di rete wireless**

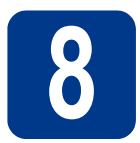

## **8 Operazioni preliminari**

È innanzitutto necessario configurare le impostazioni della rete wireless della stampante per stabilire la comunicazione con il punto di accesso della rete/router. Dopo avere configurato la macchina per la comunicazione con il punto di accesso/router, i computer collegati alla rete potranno accedere alla macchina. Per utilizzare la macchina da questi computer, è necessario installare i driver e il software. I passaggi riportati di seguito assistono l'utente attraverso il processo di installazione e configurazione.

#### **IMPORTANTE**

- **Se si desidera collegare la macchina alla rete, è consigliabile rivolgersi all'amministratore del sistema prima di eseguire l'installazione. Prima di procedere con questa installazione, è necessario conoscere le impostazioni della rete wireless.**
- **Se le impostazioni wireless della macchina sono già state configurate, è necessario ripristinare le impostazioni di rete (LAN) prima di riconfigurare le impostazioni wireless.**
	- **1. (Per DCP-7055W / DCP-7057W) Sull'apparecchio, premere Menu e poi** a **o** b **per selezionare**  3.Rete**. Premere OK. (Per DCP-7070DW) Sull'apparecchio, premere Menu e poi** a **o** b **per selezionare** 4.Rete**. Premere**
	- **2. Premere ▲ o ▼ per scegliere** 0. Reset rete. Premere OK.
	- **3. Premere** a **per scegliere** Reset**.**
	- **4. Premere** a **per scegliere** Sì**.**

#### **Nota**

**OK.**

• Per ottenere risultati ottimali con la stampa quotidiana di documenti, posizionare la macchina Brother il più vicino possibile al punto di accesso della rete/router evitando qualsiasi ostruzione. Grandi oggetti e pareti tra le due periferiche, nonché interferenze provenienti da altre apparecchiature elettroniche possono influire sulla velocità di trasferimento dati dei documenti.

A causa di questi fattori, la connessione wireless potrebbe non essere la scelta ottimale per alcuni tipi di documenti e applicazioni. Quando si stampano file di grandi dimensioni, ad esempio documenti composti da più pagine con testo e grafica, è opportuno scegliere una connessione di rete Ethernet cablata per un trasferimento dati più rapido oppure una connessione USB per una velocità di trasmissione effettiva massima.

- Sebbene la stampante Brother DCP-7070DW possa essere utilizzata sia in una rete cablata che in una rete senza fili, è possibile utilizzare un solo metodo di connessione alla volta.
- Le schermate si riferiscono al modelllo DCP-7070DW.

#### **Modalità Infrastruttura**

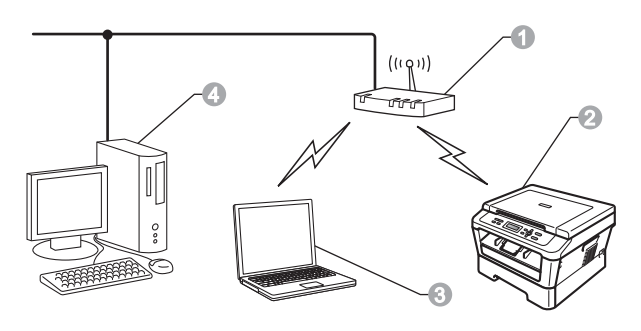

- **a** Punto di accesso/router
- 2 Macchina di rete wireless (macchina)
- **c** Computer con funzionalità wireless connesso al punto di accesso/router
- d Computer cablato connesso al punto di accesso/router

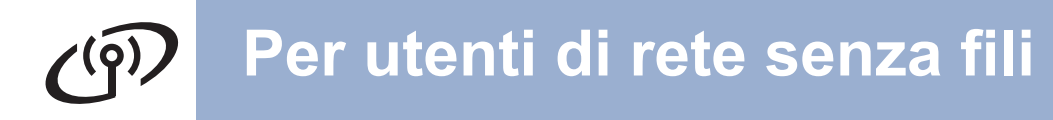

<span id="page-17-1"></span><span id="page-17-0"></span>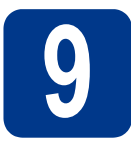

### **9 Scegliere il proprio metodo di installazione wireless**

Le istruzioni seguenti illustrano tre metodi per installare la macchina Brother in un ambiente di rete wireless. Scegliere il metodo preferito per il proprio ambiente.

#### **Nota**

Per configurare la macchina in un altro ambiente wireless, consultare le istruzioni nella *Guida dell'utente in rete*.

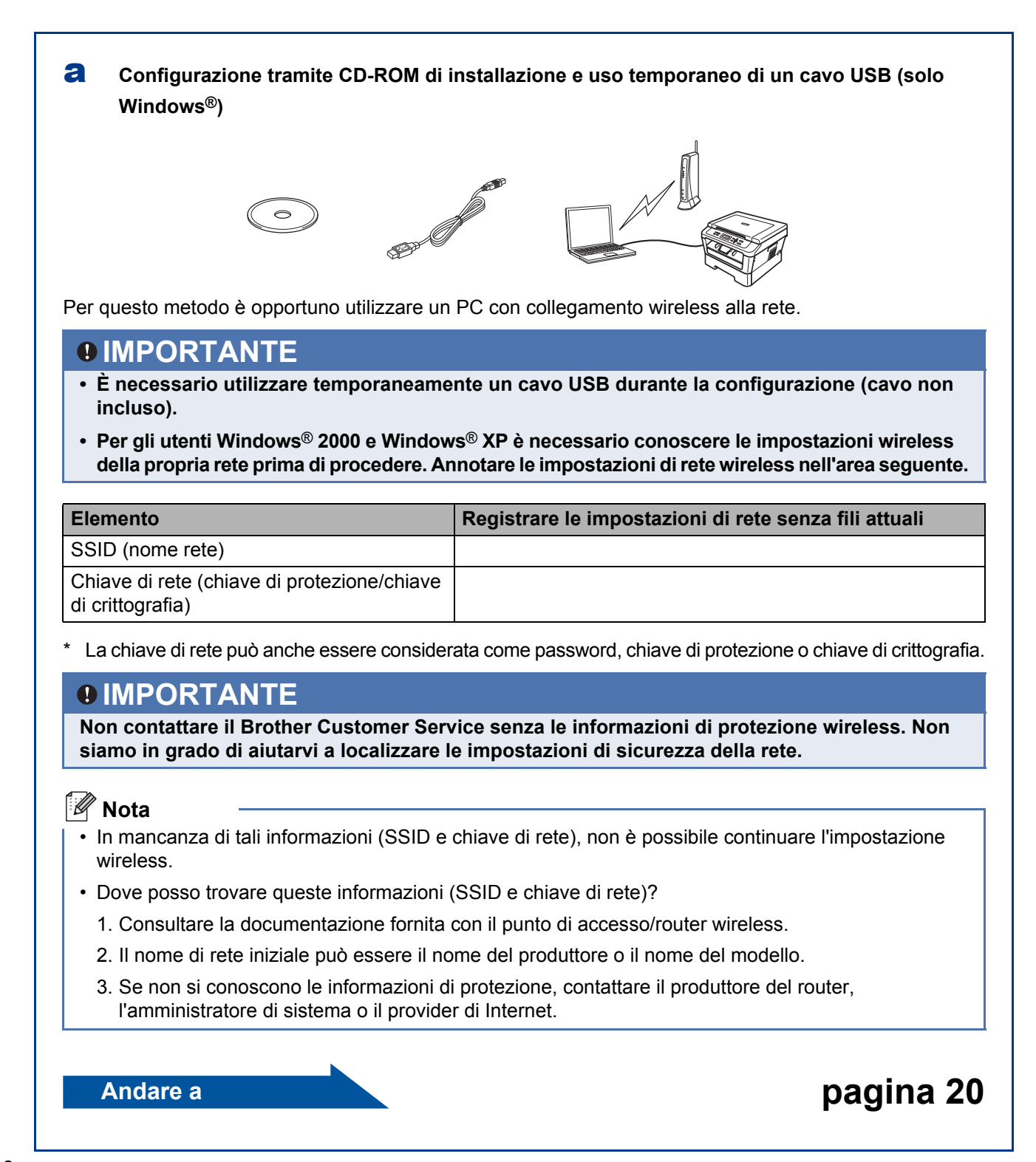

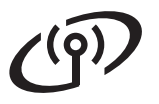

#### b **Configurazione manuale dal pannello di controllo (Windows® e Macintosh)**

Se il punto di accesso/router wireless non supporta Wi-Fi Protected Setup (WPS) o AOSS™, **annotare le impostazioni di rete wireless** del punto di accesso/router wireless nell'area seguente.

#### **IMPORTANTE**

**Non contattare il Brother Customer Service senza le informazioni di protezione wireless. Non siamo in grado di aiutarvi a localizzare le impostazioni di sicurezza della rete.**

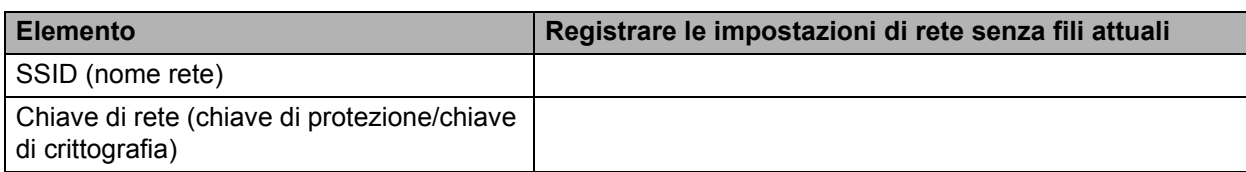

La chiave di rete può anche essere considerata come password, chiave di protezione o chiave di crittografia.

#### **Nota**

- In mancanza di tali informazioni (SSID e chiave di rete), non è possibile continuare l'impostazione wireless.
- Dove posso trovare queste informazioni (SSID e chiave di rete)?
	- 1. Consultare la documentazione fornita con il punto di accesso/router wireless.
	- 2. Il nome di rete iniziale può essere il nome del produttore o il nome del modello.
	- 3. Se non si conoscono le informazioni di protezione, contattare il produttore del router, l'amministratore di sistema o il provider di Internet.

#### **Andare a [pagina 23](#page-22-0)**

# C Configurazione "one-push" tramite Wi-Fi Protected Setup o AOSS™ (Windows<sup>®</sup> e Macintosh) Se il punto di accesso/router wireless supporta l'impostazione automatica wireless (un solo clic) (Wi-Fi Protected Setup o AOSS™)  $((|||))$  $AOSS$ **Andare a [pagina 24](#page-23-0)**

**Rete senza fili**

Rete senza fili

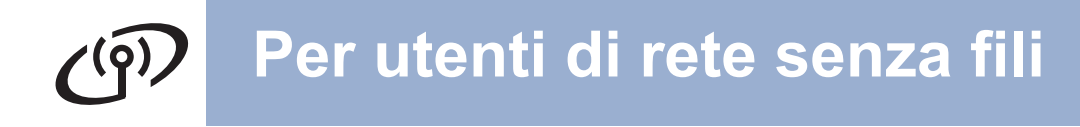

**Configurazione tramite CD-ROM di installazione e uso temporaneo di un cavo USB (solo Windows®)**

<span id="page-19-0"></span>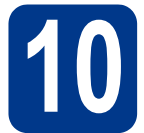

# **10 Configurazione delle impostazioni senza fili**

#### **IMPORTANTE**

- **È necessario utilizzare temporaneamente un cavo USB o Ethernet (solo DCP-7070DW) durante la configurazione (cavo non incluso).**
- **Prima di procedere, gli utenti Windows® 2000 e Windows® XP dovranno procurarsi le impostazioni wireless annotate in precedenza per la rete al [punto](#page-17-0)** 9 **a [pagina 18](#page-17-0).**
- a Inserire il CD-ROM di installazione nell'apposita unità. Se richiesto, scegliere il modello e la lingua.

#### **Nota**

Se la schermata Brother non appare automaticamente, avviare **Risorse del computer (Computer)**, fare doppio clic sull'icona CD-ROM e doppio clic su **start.exe**.

**b** Fare clic su **Installazione Iniziale** e quindi su **Installazione MFL-Pro Suite**.

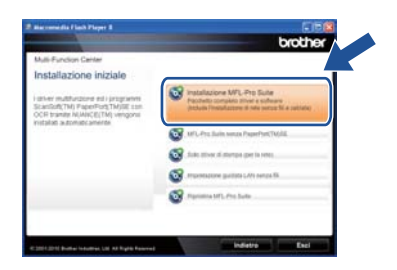

- c Fare clic su **Sì** per accettare il contratto di licenza. Seguire le istruzioni visualizzate sullo schermo.
- d Scegliere **Connessione in rete wireless**<sup>e</sup> fare clic su **Avanti**.

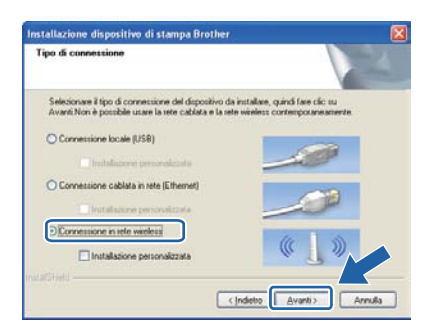

#### **Nota**

Per Windows Vista® e Windows® 7, quando appare la schermata **Controllo dell'account utente**, fare clic su **Consenti** o **Sì**.

e Quando appare questa schermata, scegliere **Modificare le impostazioni della porta Firewall per attivare la connessione in rete e procedere con l'installazione. (Consigliata).** e fare clic su **Avanti**. (Non per gli utenti di Windows® 2000)

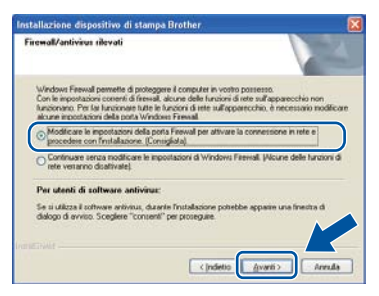

Se non si utilizzza Windows® Firewall, vedere la guida dell'utente del firewall o del software antivirus per le informazioni su come aggiungere le seguenti porte di rete.

- Per la scansione in rete, aggiungere la porta UDP 54925.
- Se sussistono ancora problemi con i collegamenti di rete, aggiungere la porta UDP 137.
- f Selezionare **No** e fare clic su **Avanti**.

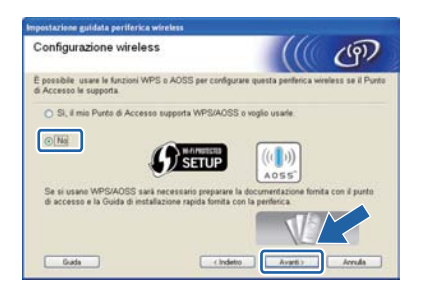

g Leggere **Nota Importante**. Dopo aver confermato il SSID e la chiave di rete, selezionare la casella e fare clic su **Avanti**.

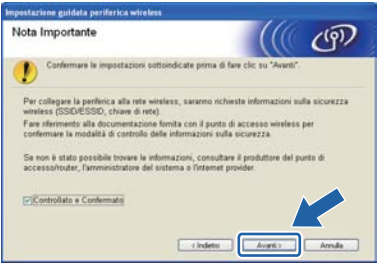

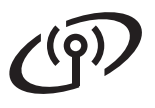

## **Per utenti di rete senza fili**

#### **Nota**

Se si esegue l'installazione da un PC wireless configurato con Windows Vista® o Windows® 7, selezionare la casella e fare clic su Avanti. Il programma di installazione rileverà automaticamente le impostazioni di rete wireless.

h Scegliere **Uso temporaneo di un cavo USB (consigliato)** e fare clic su **Avanti**.

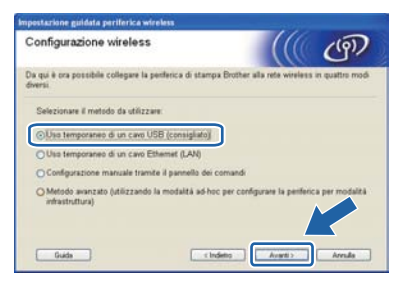

i Collegare temporaneamente il cavo USB (non fornito) al computer e alla macchina.

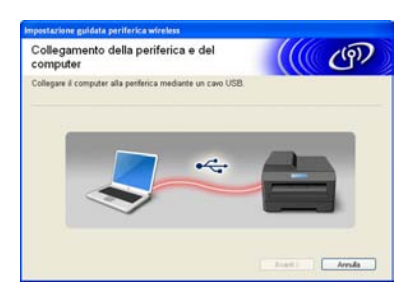

 $\mathbf{\dot{S}}$  Se appare la schermata di conferma, selezionare la casella e fare clic su **Avanti**. Quando appare la seguente schermata, selezionare **Sì** per collegarsi all'SSID elencato. Fare clic su **Avanti** e andare a [n](#page-21-0).

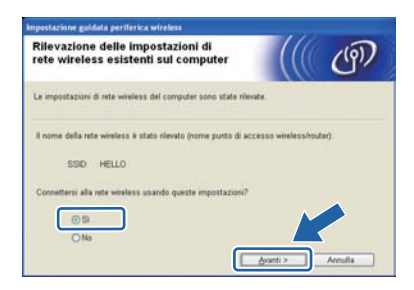

<span id="page-20-0"></span>**k** Verranno automaticamente cercate le reti wireless disponibili dalla macchina. Scegliere l'SSID precedentemente annotato per la rete al punto 9 [a pagina 18](#page-17-0) e fare clic su **Avanti**.

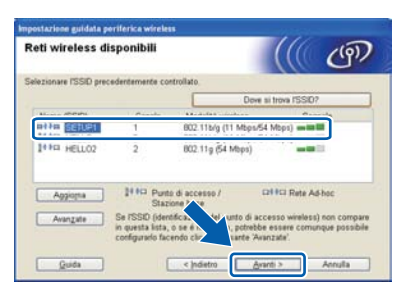

#### **Nota**

- Se l'elenco è vuoto, verificare che il punto di accesso sia alimentato e che trasmetta l'SSID, quindi assicurarsi che la macchina e il punto di accesso si trovino a una distanza appropriata per la comunicazione wireless. Quindi, fare clic su **Aggiorna**.
- Se il punto di accesso non è impostato per la trasmissione dell'SSID, aggiungerlo manualmente facendo clic su **Avanzate**. Attenersi alle istruzioni sullo schermo per immettere il **Nome (SSID)**, quindi fare clic su **Avanti**.

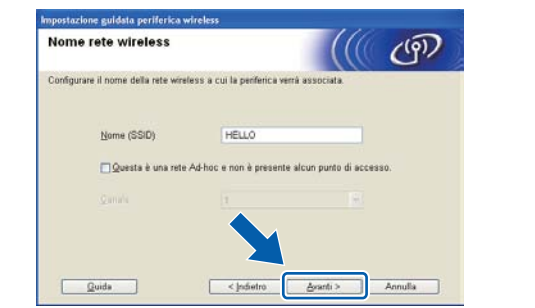

se i metodi di autenticazione e crittografia associati alla rete non sono stati configurati, viene visualizzata la schermata seguente. Per continuare la configurazione, fare clic su **OK** e passare al pu[n](#page-21-0)to **n**.

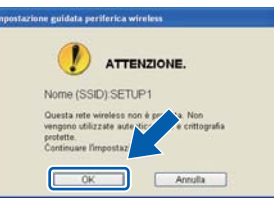

**m** Inserire la **Chiave di rete** che ci si era annotati al punto 9 [a pagina 18,](#page-17-1) inserirla nuovamente in **Conferma chiave di rete**, quindi fare clic su **Avanti**.

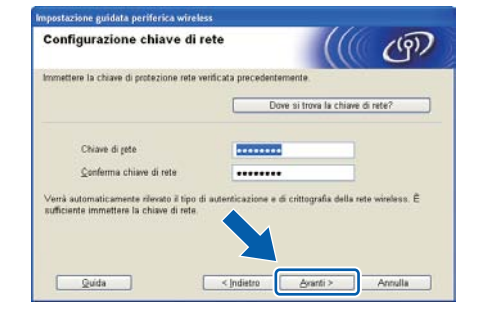

**Windows Windows®** Rete senza fili **Rete senza fili Macintosh Macintosh**

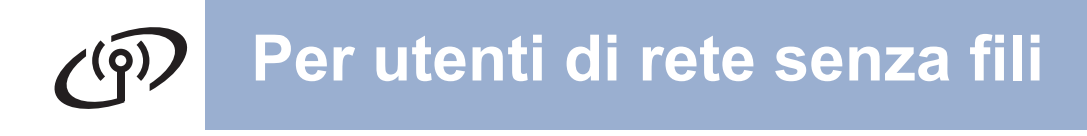

<span id="page-21-0"></span>n Fare clic su **Avanti**. Le impostazioni verranno inviate alla macchina.

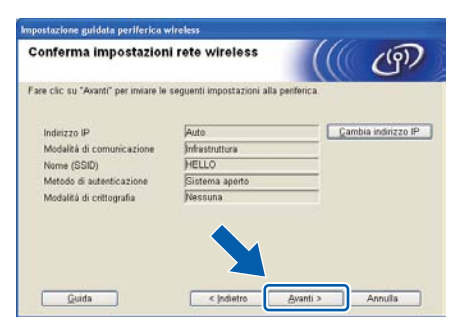

#### **Nota**

- Le impostazioni rimarranno invariate se si fa clic su **Annulla**.
- Se si desidera immettere manualmente le impostazioni dell'indirizzo IP della macchina, fare clic su **Cambia indirizzo IP** ed inserire le impostazioni dell'indirizzo IP necessarie per la rete.
- Se appare la schermata di errore impostazione wireless, fare clic su **Riprova** e ripartire dal punto **[k](#page-20-0)**.
- **O** Sul display LCD appare per 60 secondi un messaggio con il risultato della connessione.
- **p** Scollegare il cavo USB tra il computer e la macchina.

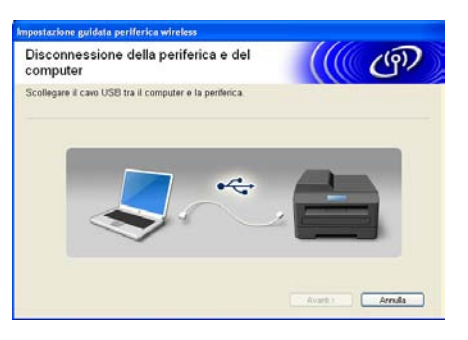

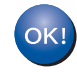

**L'impostazione wireless è completa.** 

**Per installare MFL-Pro Suite, passare al punto** f **[a pagina](#page-29-0) 30.**

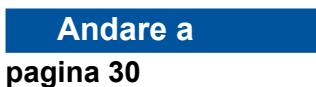

## **Configurazione manuale dal pannello di controllo (Windows® e Macintosh)**

<span id="page-22-0"></span>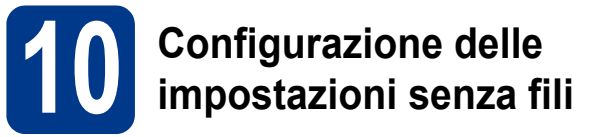

#### **IMPORTANTE**

**Prima di procedere, procurarsi le impostazioni wireless della rete annotate in precedenza al punto** 9 **[a pagina 18.](#page-17-0)**

<span id="page-22-2"></span>a (Per DCP-7055W / DCP-7057W) Sull'apparecchio, premere Menu e poi **A** o **▼** per scegliere 3. Rete, poi premere OK. Premere **A** o ▼ per scegliere 2.Imp. guidata, poi premere **OK**. (Per DCP-7070DW) Sull'apparecchio, premere

**Menu** e poi **▲ o ▼** per scegliere 4. Rete, poi premere OK. Premere **A** o **V** per scegliere 2. LAN  $\overline{\text{Wireless}}$ , poi premere **OK**. Premere **A** o ▼ per scegliere 2.Imp. guidata, poi premere **OK**.

Quando viene visualizzato Menu abil. WLAN ?, premere ▲ per scegliere Sì. In questo modo si avvia l'installazione wireless guidata.

In alternativa, premere **Stop/Uscita** per uscire dall'impostazione wireless guidata.

**b** La macchina cercherà gli SSID disponibili. Se appare un elenco di SSID, usare il tasto  $\blacktriangle$  o  $\blacktriangledown$ per scegliere l'SSID annotato al [punto](#page-17-0) 9 a [pagina 18](#page-17-0), quindi premere **OK**.

> Se si sta utilizzando un metodo di autenticazione e crittografia che richiede una [c](#page-22-3)hiave di rete, passare a c.

Se si utilizza un metodo di autenticazione a sistema aperto e non è impostata alcuna modalità di crittografia, andare a [e](#page-22-1).

#### **Nota**

- La visualizzazione dell'elenco di SSID disponibili richiederà alcuni secondi.
- Se non appare un elenco di SSID, verificare che il punto di accesso sia acceso. Avvicinare la macchina al punto di accesso e provare a ripartire da [a](#page-22-2).
- Se il punto di accesso non è impostato per la trasmissione dell'SSID, sarà necessario aggiungere manualmente il nome dell'SSID. Per ulteriori dettagli, vedere *Configurazione dell'apparecchio quando l'SSID non è trasmesso* nella *Guida dell'utente in rete*.

Se il punto di accesso/router wireless supporta Wi-Fi Protected Setup, apparirà Il punto di accesso selezionato supporta WPS. Usare WPS?. Per collegare la macchina usando la modalità wireless automatica, premere  $\triangle$  per scegliere Sì. (Se si s[c](#page-22-3)eglie  $No$ , passare a c per inserire la chiave di rete).

Quando appare Avviare WPS sul punto di accesso wireless/router, quindi scegliere Avanti., premere il pulsante Wi-Fi Protected Setup sul punto di accesso/router wireless, quindi premere  $\triangle$ per scegliere Avanti. Passare al punto [e](#page-22-1).

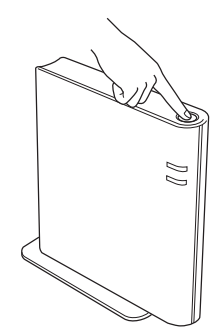

<span id="page-22-3"></span>C Inserire la chiave di rete annotata nel passaggio 9 [a pagina 18](#page-17-0) usando  $\blacktriangle$  o  $\nabla$  per scegliere ciascuna lettera o ciascun numero. Per eliminare i caratteri inseriti, premere **Cancella**.

> Ad esempio, per inserire la lettera a, premere una volta A o V finché essa non appare. Per inserire il carattere successivo, premere **OK**.

Per ulteriori informazioni, vedere *[Immissione di](#page-27-0)  [testo per impostazioni wireless](#page-27-0)* a pagina 28.

Dopo aver inserito tutti i caratteri, premere due volte OK, quindi premere **A** o ▼ per scegliere Sì, poi premere **OK** per applicare le impostazioni. Passare al punto [d](#page-22-4).

- <span id="page-22-4"></span>d La macchina tenterà ora di collegarsi alla rete wireless utilizzando le informazioni inserite.
- <span id="page-22-1"></span>e Sul display LCD appare un messaggio con il risultato della connessione e viene stampato automaticamente un WLAN report.

Se la connessione non è riuscita, verificare il codice dell'errore sul report stampato e vedere la sezione *[Risoluzione dei](#page-24-0)  problemi* [a pagina 25.](#page-24-0)

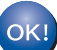

**L'impostazione wireless è completa.** 

**Per installare MFL-Pro Suite, passare al punto** [11](#page-28-0)**.**

**Per gli utenti di Windows®:**

**Andare a**

**[pagina 29](#page-28-0)**

**Per gli utenti di Macintosh:**

**Andare a**

**[pagina 31](#page-30-0)**

**Rete senza fili**

Rete senza fili

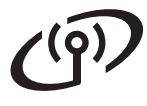

#### **Configurazione "one-push" tramite Wi-Fi Protected Setup o AOSS™ (Windows® e Macintosh)**

<span id="page-23-0"></span>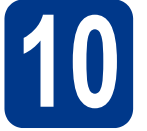

# **10 Configurazione delle impostazioni senza fili**

a Verificare che il punto di accesso/router wireless presenti il simbolo Wi-Fi Protected Setup o AOSS™ mostrato di seguito.

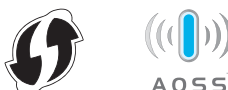

**b** Posizionare la macchina Brother ad una distanza appropriata dal punto di accesso/router Wi-Fi Protected Setup o AOSS™. La distanza può variare in base all'ambiente. Fare riferimento alle istruzioni fornite con il punto di accesso/router.

c (Per DCP-7055W / DCP-7057W) Sull'apparecchio, premere Menu e poi **A** o **▼** per scegliere 3.Rete, poi premere **OK**. Premere a o **v** per scegliere 3.WPS/AOSS e poi premere OK.

> (Per DCP-7070DW) Sull'apparecchio, premere **Menu** e poi **▲ o ▼** per scegliere 4. Rete, poi premere OK. Premere **A** o **V** per scegliere 2. LAN Wireless, poi premere OK. Premere A o  $\nabla$  per scegliere 3.WPS/AOSS, poi premere **OK**.

> Quando appare Menu abil.WLAN ?, premere a per scegliere Sì. In questo modo si avvia l'installazione wireless guidata.

> In alternativa, premere **Stop/Uscita** per uscire dall'impostazione wireless guidata.

> Quando appare Avviare WPS/AOSS sul punto di accesso wireless/router., premere il pulsante Wi-Fi Protected Setup o AOSS™ sul punto di accesso/router wireless. Per informazioni consultare la guida dell'utente relativa al punto di accesso/router wireless. Quindi premere **OK**.

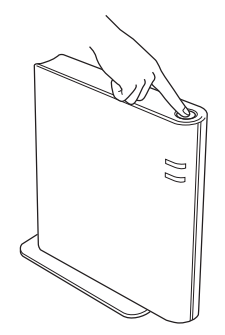

Questa funzione rileva automaticamente quale modalità (Wi-Fi Protected Setup o AOSS™) viene utilizzata dal punto di accesso/router per la configurazione della macchina.

#### **Nota**

Se il punto di accesso/router wireless supporta Wi-Fi Protected Setup (metodo PIN) e si desidera configurare la macchina usando il metodo PIN (Personal Identification Number), vedere la sezione *Utilizzo del metodo PIN di Wi-Fi Protected Setup* nella *Guida dell'utente in rete*.

**d** Sul display LCD appare un messaggio con il risultato della connessione e viene stampato automaticamente un WLAN report.

> Se la connessione non è riuscita, verificare il codice dell'errore sul report stampato e vedere la sezione *[Risoluzione dei](#page-24-0)  problemi* [a pagina 25.](#page-24-0)

OK!

**L'impostazione wireless è completa.**

#### **Per installare MFL-Pro Suite, passare al punto** [11](#page-28-0)**.**

**Per gli utenti di Windows®:**

#### **Andare a**

**[pagina 29](#page-28-0)**

**Per gli utenti di Macintosh:**

**Andare a [pagina 31](#page-30-0)**

### <span id="page-24-0"></span>**Risoluzione dei problemi**

#### **IMPORTANTE**

**Non contattare il Brother Customer Service senza le informazioni di protezione wireless. Non siamo in grado di aiutarvi a localizzare le impostazioni di sicurezza della rete.**

#### <span id="page-24-1"></span>**Dove posso trovare le impostazioni wireless (SSID e chiave di rete)**

- 1. Consultare la documentazione fornita con il punto di accesso/router wireless.
- 2. Il nome di rete iniziale può essere il nome del produttore o il nome del modello.
- 3. Se non si conoscono le informazioni di protezione, contattare il produttore del router, l'amministratore di sistema o il provider di Internet.
- La chiave di rete può anche essere considerata come password, chiave di protezione o chiave di crittografia.
- Se il punto di accesso/router wireless non è impostato per la trasmissione dell'SSID, quest'ultimo non potrà essere rilevato automaticamente. Sarà necessario inserire manualmente il nome SSID. Vedere *Configurazione dell'apparecchio quando l'SSID non è trasmesso* nella *Guida dell'utente in rete*.

#### **WLAN report**

Se il WLAN report stampato mostra che la connessione non è riuscita, verificare il codice di errore sul report stampato e consultare le seguenti istruzioni.

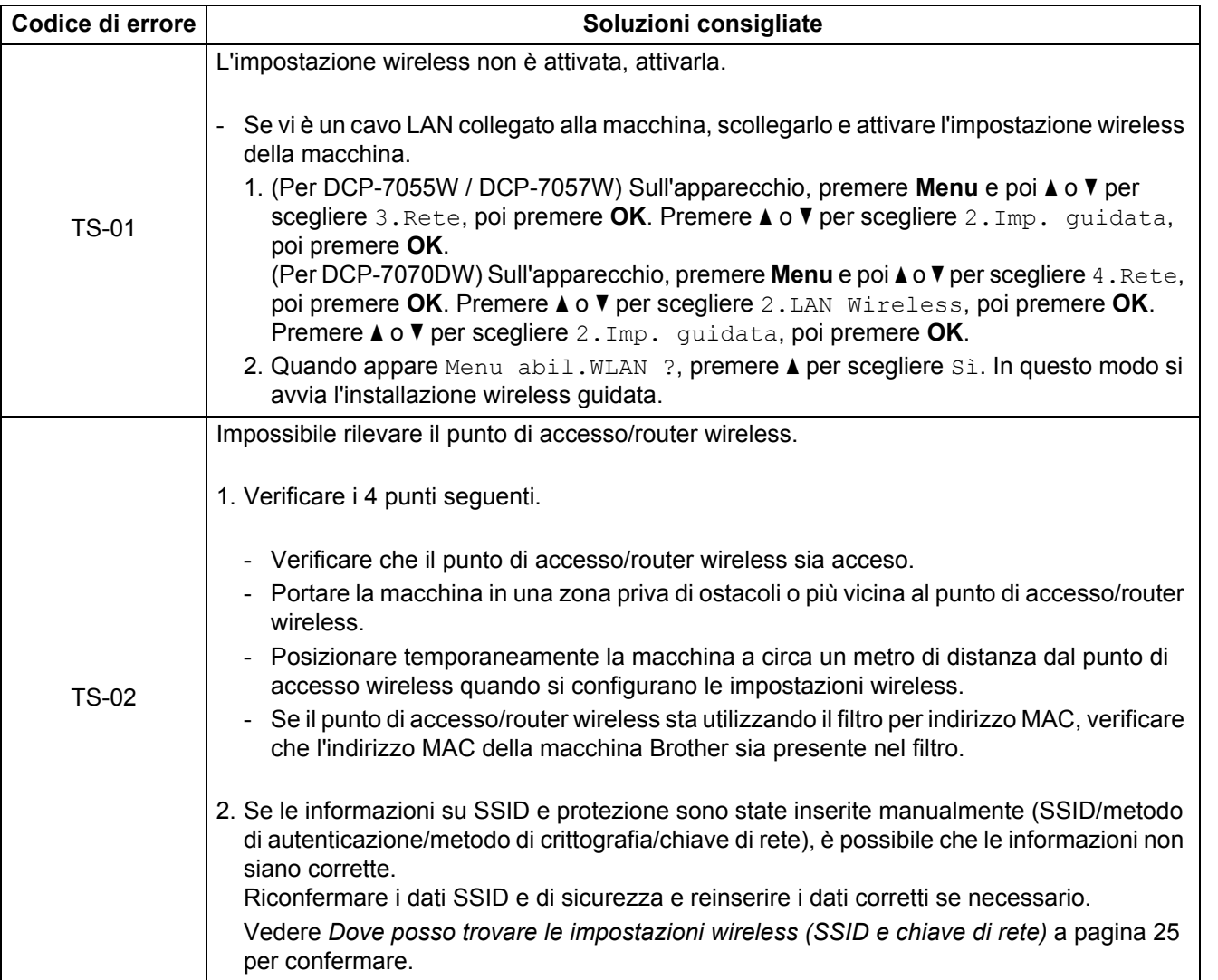

Windows<sup>®</sup> **Windows** Rete senza fili **Rete senza fili Macintosh Macintosh**

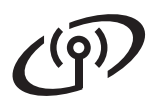

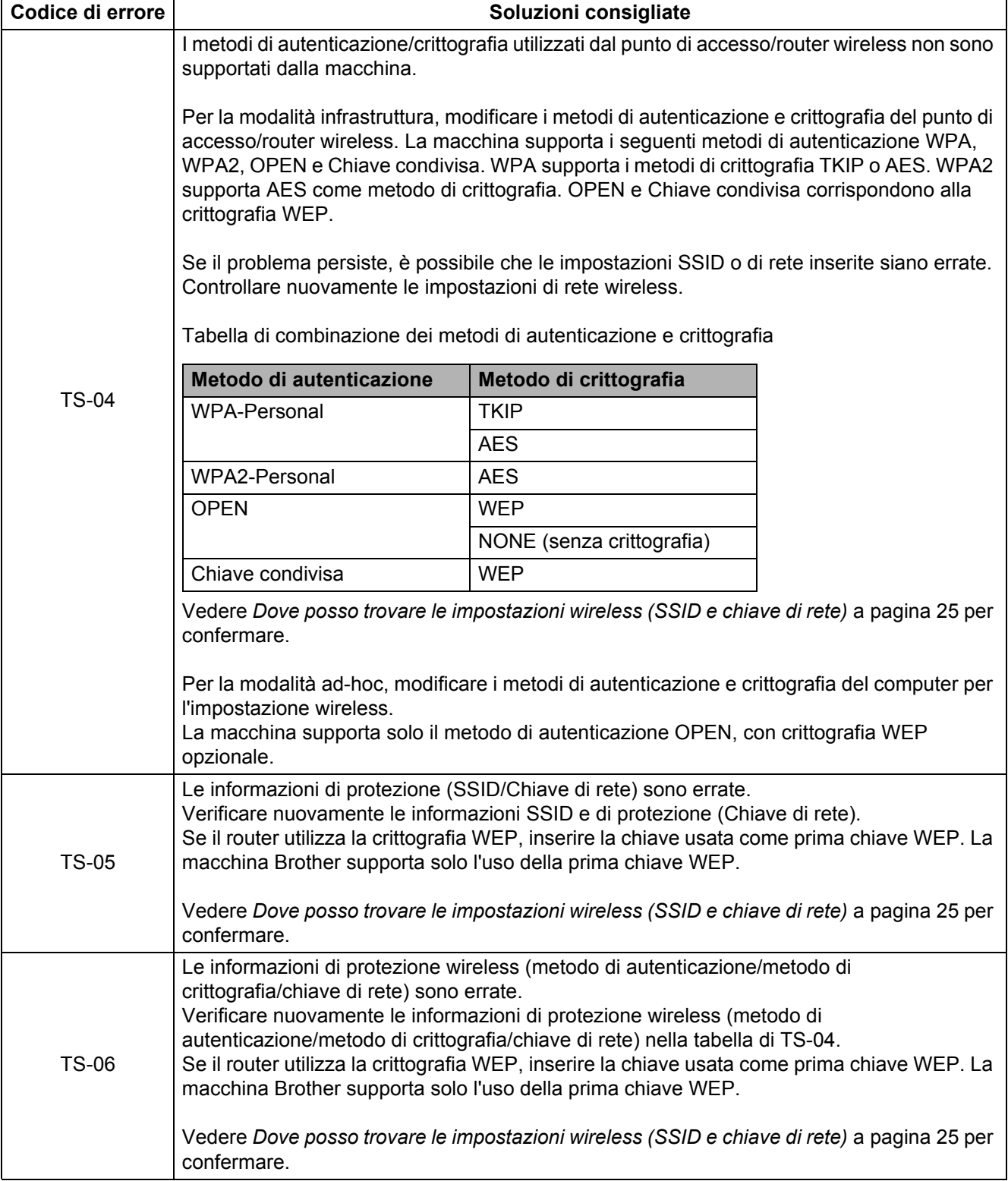

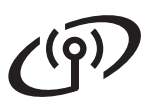

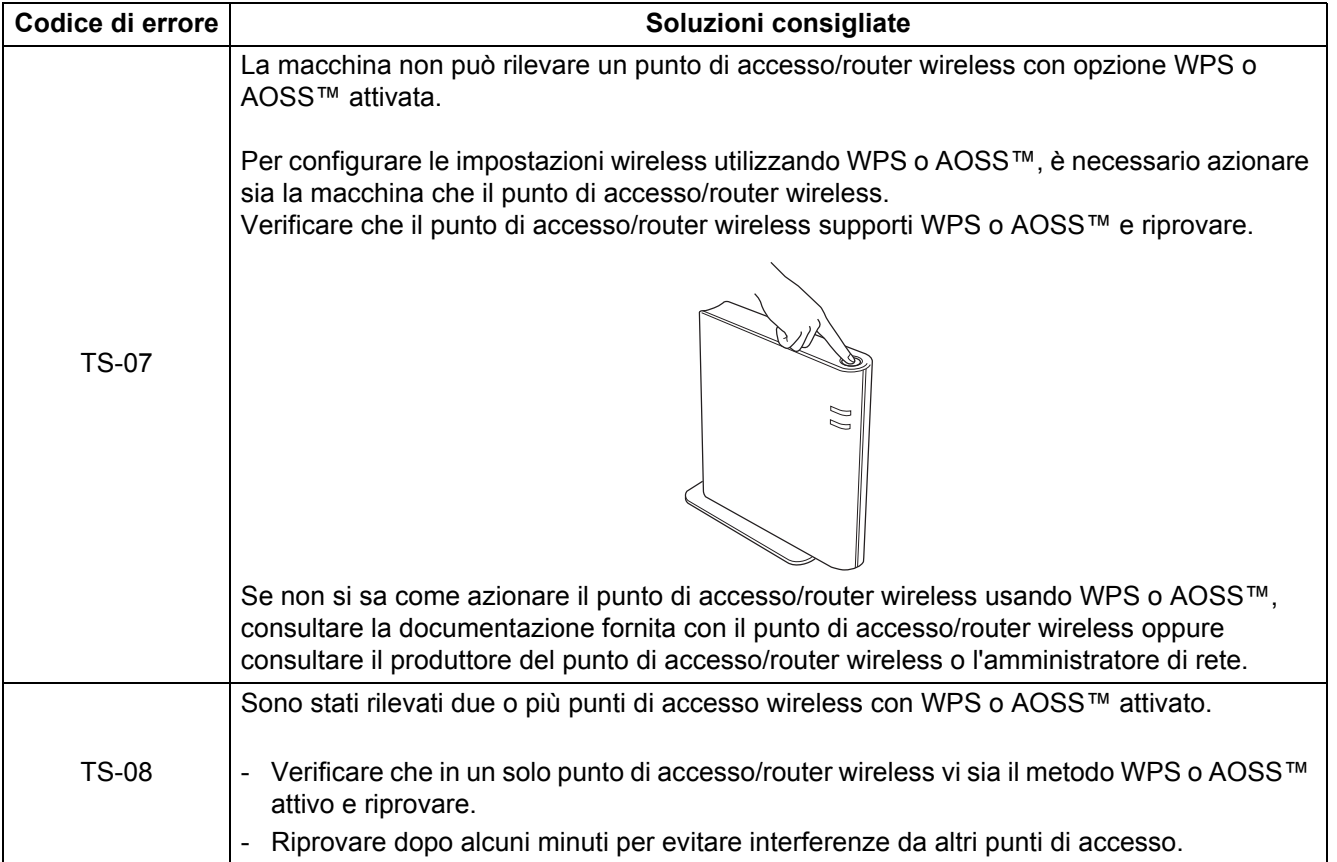

**Rete senza fili**

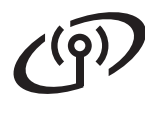

#### <span id="page-27-0"></span>**Immissione di testo per impostazioni wireless**

Premere più volte  $\blacktriangle$  o  $\nabla$  per selezionare un carattere dalla tabella qui sotto:

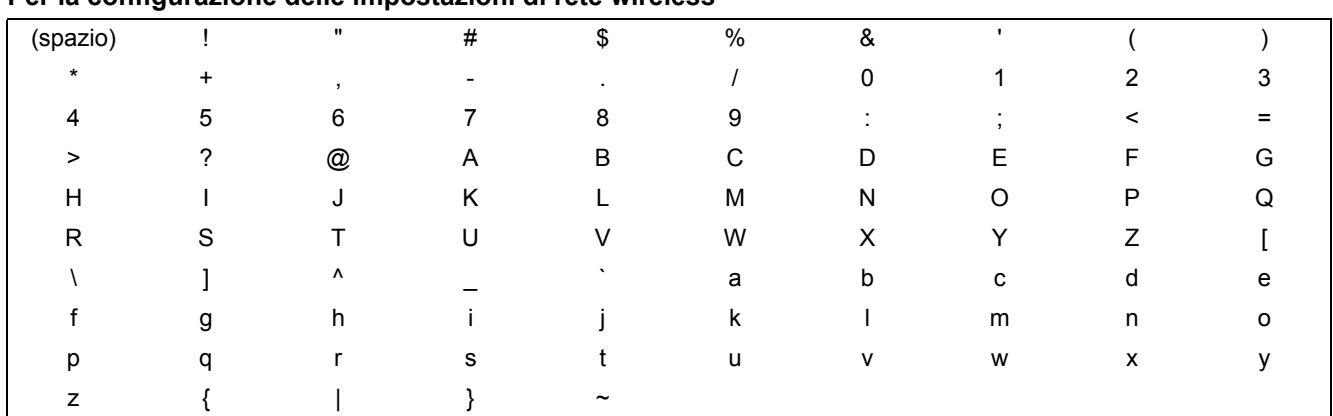

#### **Per la configurazione delle impostazioni di rete wireless**

#### **Modifiche**

Per modificare una lettera inserita per errore, premere **Cancella**. Inserire il carattere corretto.

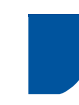

### **Installare i driver e i software (Windows® 2000 Professional/XP/XP Professional x64 Edition/ Windows Vista®/Windows® 7)**

<span id="page-28-0"></span>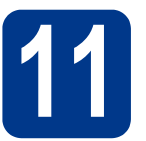

## **11 Prima dell'installazione**

Verificare che il computer sia acceso e di avere accesso con privilegi di amministratore.

#### **IMPORTANTE**

- **Se vi sono dei programmi in funzione, chiuderli.**
- **Le schermate possono variare in base al sistema operativo in uso.**

#### **Nota**

- Il CD-ROM di installazione include ScanSoft™ PaperPort™ 12SE. Questo software supporta Windows® XP (SP3 o versione successiva), XP Professional x64 Edition (SP2 o versione successiva), Windows Vista® (SP2 o versione successiva) e Windows® 7. Prima di installare MFL-Pro Suite, aggiornare Windows® con il Service Pack più recente. Per gli utenti di Windows® 2000 (SP4 o versione successiva), attenersi alle istruzioni sullo schermo quando viene visualizzata la schermata di download di ScanSoft™ PaperPort™ 11SE durante l'installazione di MFL-Pro Suite.
- Durante l'installazione, disabilitare tutti i software firewall personali (ad eccezione di Windows® Firewall) e le applicazioni antispyware o antivirus.

<span id="page-28-2"></span>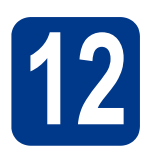

## **12 Installare MFL-Pro Suite**

**a** Inserire il CD-ROM di installazione nell'apposita unità. Se viene visualizzata una schermata con il nome del modello, selezionare l'apparecchio in uso. Se viene visualizzata una schermata di selezione della lingua, selezionare la lingua desiderata.

#### **Nota**

Se la schermata Brother non appare automaticamente, avviare **Risorse del computer (Computer)**, fare doppio clic sull'icona CD-ROM e doppio clic su **start.exe**.

<span id="page-28-1"></span>**b** Fare clic su **Installazione iniziale** e su **Installazione MFL-Pro Suite**.

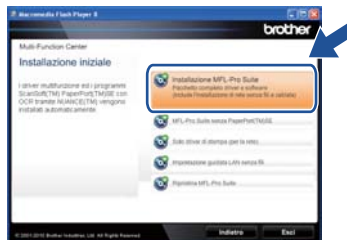

c Fare clic su **Sì** se si intende accettare il contratto di licenza.

#### **Nota**

- Se l'installazione non prosegue automaticamente, aprire nuovamente il menu principale estraendo e poi reinserendo il CD-ROM, oppure fare doppio clic sul programma **start.exe** nella cartella principale, quindi continuare dal punto **[b](#page-28-1)** per installare MFL-Pro Suite.
- Per gli utenti di Windows Vista® e Windows® 7, fare clic su **Consenti** o **Sì** quando viene visualizzata la schermata **Controllo dell'account utente**.
- d Scegliere **Connessione in rete wireless**<sup>e</sup> fare clic su **Avanti**.
- e Quando appare la schermata **Firewall/antivirus rilevati**, scegliere **Modificare le impostazioni della porta Firewall per attivare la connessione in rete e procedere con l'installazione. (Consigliata).** e fare clic su **Avanti**. (non per gli utenti di Windows® 2000)

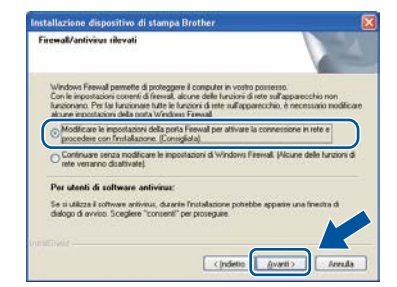

Se non si utilizzza Windows® Firewall, vedere la guida dell'utente del firewall o del software antivirus per le informazioni su come aggiungere le seguenti porte di rete.

- Per la scansione in rete, aggiungere la porta UDP 54925.
- Se sussistono ancora problemi con i collegamenti di rete, aggiungere la porta UDP 137.

**Rete senza fili**

Ě

Rete senza

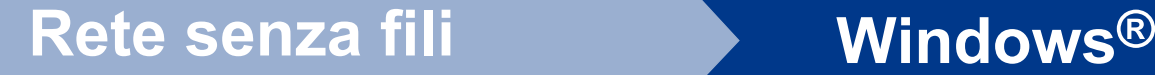

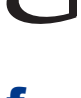

<span id="page-29-0"></span> $\mathbf f$  Sequire le istruzioni visualizzate sullo schermo fino a visualizzare questa schermata. Selezionare l'apparecchio dall'elenco, quindi fare clic su **Avanti**.

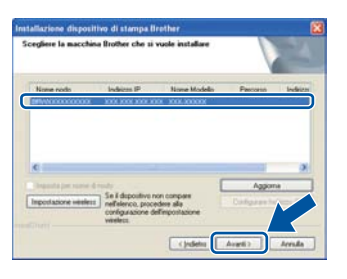

#### **Nota**

Se si sta usando WEP e sul display LCD appare 'Connessa' ma la macchina non viene rilevata, verificare che la chiave WEP inserita sia corretta. La chiave WEP rispetta le lettere maiuscole/minuscole.

g Seguire le istruzioni visualizzate sullo schermo per completare l'installazione.

#### **IMPORTANTE**

**NON annullare nessuna delle schermate durante l'installazione. La visualizzazione di tutte le schermate può richiedere alcuni istanti.**

#### **Nota**

- Per gli utenti di Windows Vista® e Windows® 7, quando appare la schermata **Protezione di Windows**, selezionare la casella di controllo e fare clic su **Installa** per completare correttamente l'installazione.
- Se durante l'installazione del software viene visualizzato un messaggio di errore, eseguire la **Diagnostica installazione** raggiungile da **start**/**Tutti i programmi**/**Brother**/ **DCP-XXXX LAN** (dove DCP-XXXX corrisponde al nome del modello).

#### **13** Installare MFL-Pro Suite<br> **13** (se necessario) **su altri computer (se necessario)**

Per utilizzare l'apparecchio con più computer in rete, installare MFL-Pro Suite su ciascun computer. [Passare al punto](#page-28-2) 12 a pagina 29.

#### **Nota**

#### **Licenza di rete (Windows®)**

Il prodotto comprende una licenza PC per un massimo di 5 utenti. Tale licenza consente l'installazione di MFL-Pro Suite, incluso ScanSoft™ PaperPort™ 12SE o ScanSoft™ PaperPort™ 11SE, su un massimo di 5 PC in rete. Se si desidera installare ScanSoft™ PaperPort™ 12SE o ScanSoft™ PaperPort™ 11SE su più di 5 PC, acquistare il pack Brother NL-5, un contratto multilicenza PC per un massimo di 5 utenti aggiuntivi. Per acquistare il pack NL-5, contattare il proprio rivenditore autorizzato Brother o il servizio di assistenza clienti Brother.

#### Fine **L'installazione è completa.**

#### **Nota**

- In base alle impostazioni di protezione, quando si utilizza la macchina o il relativo software può apparire una finestra Windows Security o antivirus. Consentire alla finestra di continuare.
- **Driver della stampante XML Paper Specification**

Il driver della stampante XML Paper Specification è il più adatto per Windows Vista® e Windows® 7 per stampare da applicazioni che utilizzano i documenti XML Paper Specification. Scaricare il driver più aggiornato connettendosi al Brother Solutions Center all'indirizzo [http://solutions.brother.com/.](http://solutions.brother.com/)

#### **Installare i driver e i software (Mac OS X 10.4.11 - 10.6.x)**

<span id="page-30-0"></span>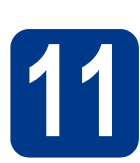

## **11 Prima dell'installazione**

Accertarsi che la macchina sia collegata e che il Macintosh sia acceso. È necessario accedere con privilegi di amministratore.

#### **IMPORTANTE**

**Per gli utenti di Mac OS X 10.4.10, eseguire l'aggiornamento a Mac OS X 10.4.11 - 10.6.x. (Per i driver e le informazioni aggiornate sul sistema Mac OS X in uso, visitare il sito <http://solutions.brother.com/>).**

<span id="page-30-1"></span>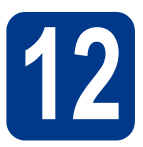

## **12 Installare MFL-Pro Suite**

- **a** Inserire il CD-ROM di installazione nell'apposita unità.
- b Fare doppio clic sull'icona **Start Here OSX**. Seguire le istruzioni visualizzate sullo schermo.

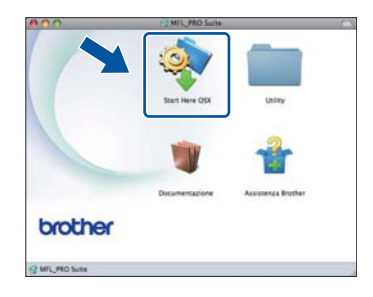

c Scegliere **Connessione rete wireless** e fare clic su **Avanti**.

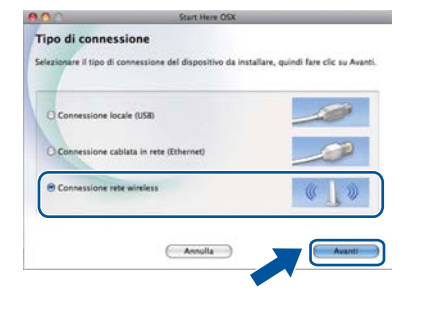

#### **IMPORTANTE**

**NON annullare nessuna delle schermate durante l'installazione.**

#### **Nota**

- Il completamento dell'installazione può richiedere alcuni minuti.
- Se le impostazioni wireless hanno esito negativo, verrà visualizzata la schermata **Impostazione guidata periferica wireless**. Seguire le istruzioni visualizzate sullo schermo per completare la configurazione wireless.
- d Seguire le istruzioni visualizzate sullo schermo fino a visualizzare questa schermata. Selezionare l'apparecchio dall'elenco, quindi fare clic su **OK**.

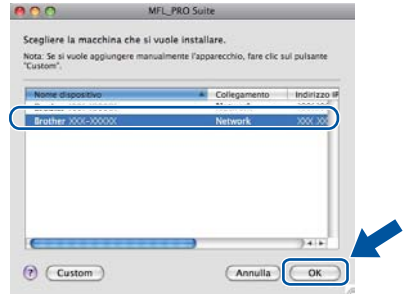

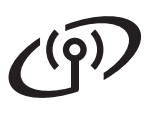

## Rete senza fili<br>
Macintosh

#### **Nota**

- È possibile trovare l'indirizzo MAC (indirizzo Ethernet) e l'indirizzo IP dell'apparecchio stampando il rapporto di Configurazione di rete. Vedere *[Stampare il rapporto di Configurazione](#page-32-0)  di rete* [a pagina 33.](#page-32-0)
- Se compare questa schermata, fare clic su **OK**.

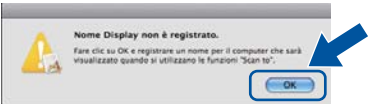

Immettere un nome per il Macintosh in **Nome Display** della lunghezza massima di 15 caratteri, quindi fare clic su **OK**. Andare al punto [e](#page-31-0).

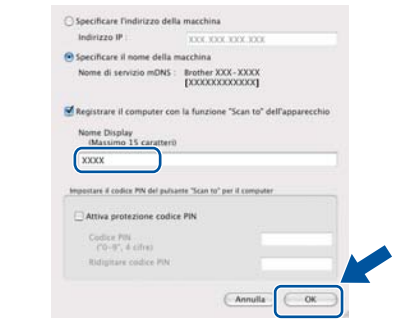

- Per utilizzare il tasto **SCAN** dell'apparecchio per la scansione in rete, selezionare la casella **Registrare il computer con la funzione "Scan to" dell'apparecchio**.
- Il nome immesso apparirà sul display LCD dell'apparecchio quando si preme il tasto

**SCAN**) e si sceglie un'opzione di scansione. (Per ulteriori dettagli, vedere *Scansione di rete* nella *Guida software dell'utente*.)

<span id="page-31-0"></span>e Quando compare questa schermata, fare clic su **Avanti**.

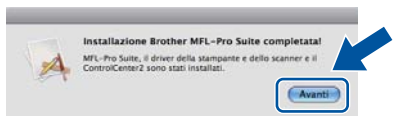

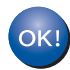

**L'installazione di MFL-Pro Suite è completa. [Passare al punto](#page-31-1)** 13 **a pagina 32.**

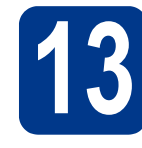

# <span id="page-31-1"></span>**13 Scaricare e installare Presto! PageManager**

L'installazione di Presto! PageManager consente di dotare Brother ControlCenter2 della funzionalità di riconoscimento ottico dei caratteri (OCR). Presto! PageManager consente di acquisire, condividere e organizzare facilmente foto e documenti.

Nella schermata **Assistenza Brother**, fare clic su **Presto! PageManager** e seguire le istruzioni visualizzate sullo schermo.

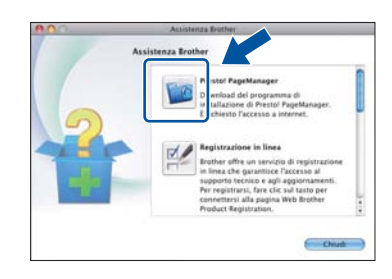

**14** Installare MFL-Pro Suite<br> **14** (se necessario) **su altri computer (se necessario)**

Per utilizzare l'apparecchio con più computer in rete, installare MFL-Pro Suite su ciascun computer. [Passare al punto](#page-30-1) 12 a pagina 31.

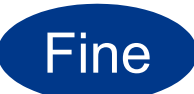

Fine **L'installazione è completa.**

### **Gestione basata sul Web (browser Web)**

Il server di stampa Brother è dotato di un server Web che consente di monitorarne lo stato o di modificarne alcune impostazioni di configurazione, tramite HTTP (Hyper Text Transfer Protocol).

#### **Nota**

- Il nome utente predefinito è '**admin**' e la password predefinita è '**access**'. È possibile utilizzare un browser Web per modificare tale password.
- È consigliabile Microsoft<sup>®</sup> Internet Explorer® 6.0 (o versione successiva) o Firefox 3.0 (o versione successiva) per Windows® e Safari 3.0 (o versione successiva) per Macintosh. Verificare inoltre che JavaScript e i cookie siano sempre abilitati in qualsiasi browser in uso. Per utilizzare un browser Web, sarà necessario conoscere l'indirizzo IP del server di stampa. Questo è indicato sul rapporto di Configurazione di rete.
- **a** Aprire il browser.
- b Digitare "http://indirizzo IP dell'apparecchio/" nella barra dell'indirizzo del browser (dove "indirizzo IP dell'apparecchio" è l'indirizzo IP della stampante o il nome del server di stampa).
	- Ad esempio: http://192.168.1.2/

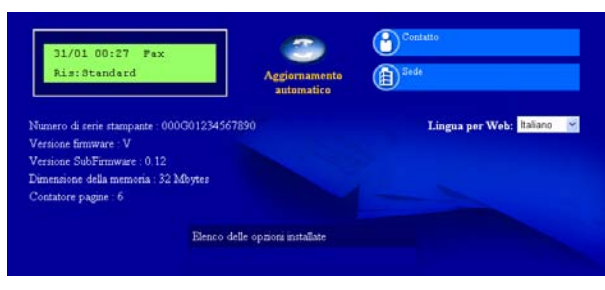

Vedere *Gestione basata sul Web* nella *Guida dell'utente in rete*.

### <span id="page-32-0"></span>**Stampare il rapporto di Configurazione di rete**

È possibile stampare il rapporto di Configurazione di rete per confermare le impostazioni di rete attuali.

- a Accendere la macchina e attendere che si trovi nello stato pronta.
- b Premere **Menu**.
- **C** (Per DCP-7055W / DCP-7057W) Premere  $\triangle$  o Vper scegliere 4. Info. macchina. Premere **OK**.

(Per DCP-7070DW) Premere  $\triangle$  o  $\nabla$  per scegliere 5.Info. macchina. Premere **OK**.

- **d** Premere  $\triangle$  o  $\nabla$  per scegliere 4. Config. Rete. Premere **OK**.
- e Premere **Inizio**.

Verranno stampate le impostazioni di rete correnti.

f Premere **Stop/Uscita**.

### **Ripristino delle impostazioni di rete predefinite di fabbrica**

Per ripristinare tutte le impostazioni di rete del server interno di Stampa/Scansione in base all'impostazione predefinita, attenersi alla procedura indicata di seguito.

- **a** Accertarsi che l'apparecchio non sia in funzione, quindi disinserire tutti i cavi dall'apparecchio (ad eccezione del cavo di alimentazione).
- b Premere **Menu**.
- **C** (Per DCP-7055W / DCP-7057W) Premere  $\triangle$  o **v** per scegliere 3. Rete. Premere OK. (Per DCP-7070DW) Premere  $\triangle$  o  $\nabla$  per scegliere 4.Rete. Premere **OK**.
- **C** Premere  $\triangle$  o  $\nabla$  per scegliere  $0$ . Reset rete. Premere **OK**.
- **e** Premere **A** per scegliere Reset.
- f Premere A per scegliere Sì.

L'apparecchio viene riavviato; ricollegare i cavi una volta completata la procedura.

## **Brother CreativeCenter**

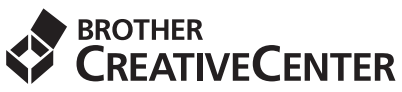

Trova l'ispirazione! Se si utilizza Windows, fare doppio clic sull'icona Brother CreativeCenter sul desktop per accedere a un sito Web gratuito con numerose idee e risorse per l'uso personale e professionale.

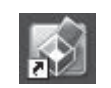

Gli utenti di Mac possono accedere a Brother CreativeCenter a questo indirizzo: <http://www.brother.com/creativecenter/>

### **Materiali di consumo**

Quando arriva il momento di sostituire i materiali di consumo, sul pannello di controllo del display verrà indicato un errore. Per ulteriori informazioni sui materiali di consumo dell'apparecchio, visitare il sito <http://solutions.brother.com/> o contattare il rivenditore locale Brother.

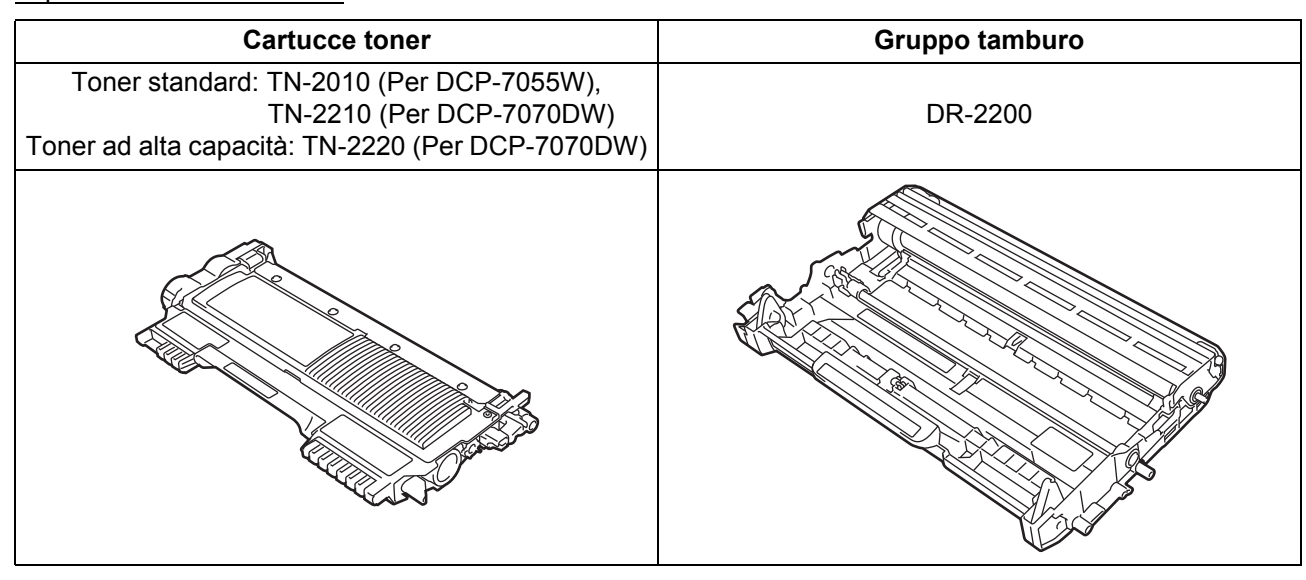

Per sostituire i materiali di consumo, vedere *Sostituzione dei materiali di consumo* nella *Guida per utenti base*.

#### **Marchi commerciali**

Il logo Brother è un marchio registrato di Brother Industries, Ltd.

Brother è un marchio registrato di Brother Industries, Ltd.

Microsoft, Windows, Windows Server e Internet Explorer sono marchi registrati o marchi di Microsoft Corporation negli Stati Uniti e/o in altri paesi.

Windows Vista è un marchio registrato o un marchio di Microsoft Corporation negli Stati Uniti e/o in altri paesi.

Apple, Macintosh, Safari e Mac OS sono marchi di Apple Inc., registrati negli Stati Uniti e in altri paesi.

Wi-Fi e Wi-Fi Alliance sono marchi registrati di Wi-Fi Alliance.

AOSS è un marchio di Buffalo Inc.

Nuance, il logo Nuance, PaperPort e ScanSoft sono marchi o marchi registrati di Nuance Communications, Inc. o sue affiliate negli Stati Uniti e/o negli altri Paesi.

Tutte le aziende il cui nome del software è stato menzionato in questo manuale possiedono un Contratto di licenza software specifico per i loro programmi proprietari.

#### **Eventuali nomi commerciali e nomi di prodotto di altre aziende presenti sui prodotti Brother, i documenti ed eventuali altri materiali ad essi correlati sono marchi o marchi registrati delle rispettive società.**

#### **Redazione e pubblicazione**

Sotto la supervisione di Brother Industries, Ltd., la presente guida è stata redatta e pubblicata sulla base delle più recenti descrizioni e caratteristiche tecniche dei prodotti.

Il contenuto della guida e le specifiche di questo prodotto sono soggetti a modifiche senza preavviso.

Brother si riserva il diritto di apportare modifiche senza preavviso alle specifiche e ai materiali qui contenuti e non potrà essere in alcun modo ritenuta responsabile di eventuali danni (inclusi quelli indiretti) provocati dall'affidamento riposto nei materiali descritti, inclusi tra l'altro gli errori tipografici e di altro tipo eventualmente contenuti in questa pubblicazione.

#### **Copyright e licenza**

©2010 Brother Industries, Ltd. Tutti i diritti riservati. Questo prodotto include il software sviluppato dai seguenti fornitori: ©1983-1998 PACIFIC SOFTWORKS, INC. TUTTI I DIRITTI RISERVATI. ©2010 Devicescape Software, Inc. Tutti i diritti riservati. Questo prodotto include il software "KASAGO TCP/IP" sviluppato da ZUKEN ELMIC, Inc.

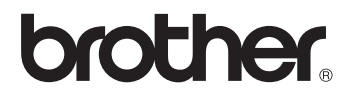